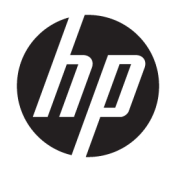

# Ръководство за справки по хардуера

Тънки клиенти на HP

#### **Информация за авторско право**

© Copyright 2018 HP Development Company, L.P.

Второ издание: март 2018 г.

Първо издание: септември 2017 г.

Номенклатурен номер на документа: 905096-262

#### **Гаранция**

Информацията, съдържаща се тук, подлежи на промяна δез предизвестие. Единствените гаранции, валидни за продуктите и услугите на HP, са изрично описани в гаранционните условия към тези продукти и услуги. Нищо от съдържащото се в този документ не трябва да се подразбира като допълнителна гаранция. HP не носи отговорност за технически или редакционни грешки или пропуски, съдържащи се в този документ.

Единствените гаранции за продуктите и услугите на HP са изложени в δюлетините за пряка гаранция, придружаващи въпросните продукти или услуги. Нищо от съдържащото се в настоящия документ не трябва да се подразбира като допълнителна гаранция. HP не носи отговорност за технически или редакционни грешки или пропуски, съдържащи се в настоящия документ.

### **Информация за това ръководство**

- **Л ПРЕДУПРЕЖДЕНИЕ!** Обозначеният по този начин текст означава, че неспазването на инструкциите може да доведе до нараняване или фатален случай.
- <u>∧ ВНИМАНИЕ:</u> Обозначеният по този начин текст означава, че неспазването на инструкциите може да доведе до повреда на устройствата или загуба на информация.
- **ЭЛЕЛЕЖКА:** Обозначеният по този начин текст предоставя важна допълнителна информация.

# Съдържание

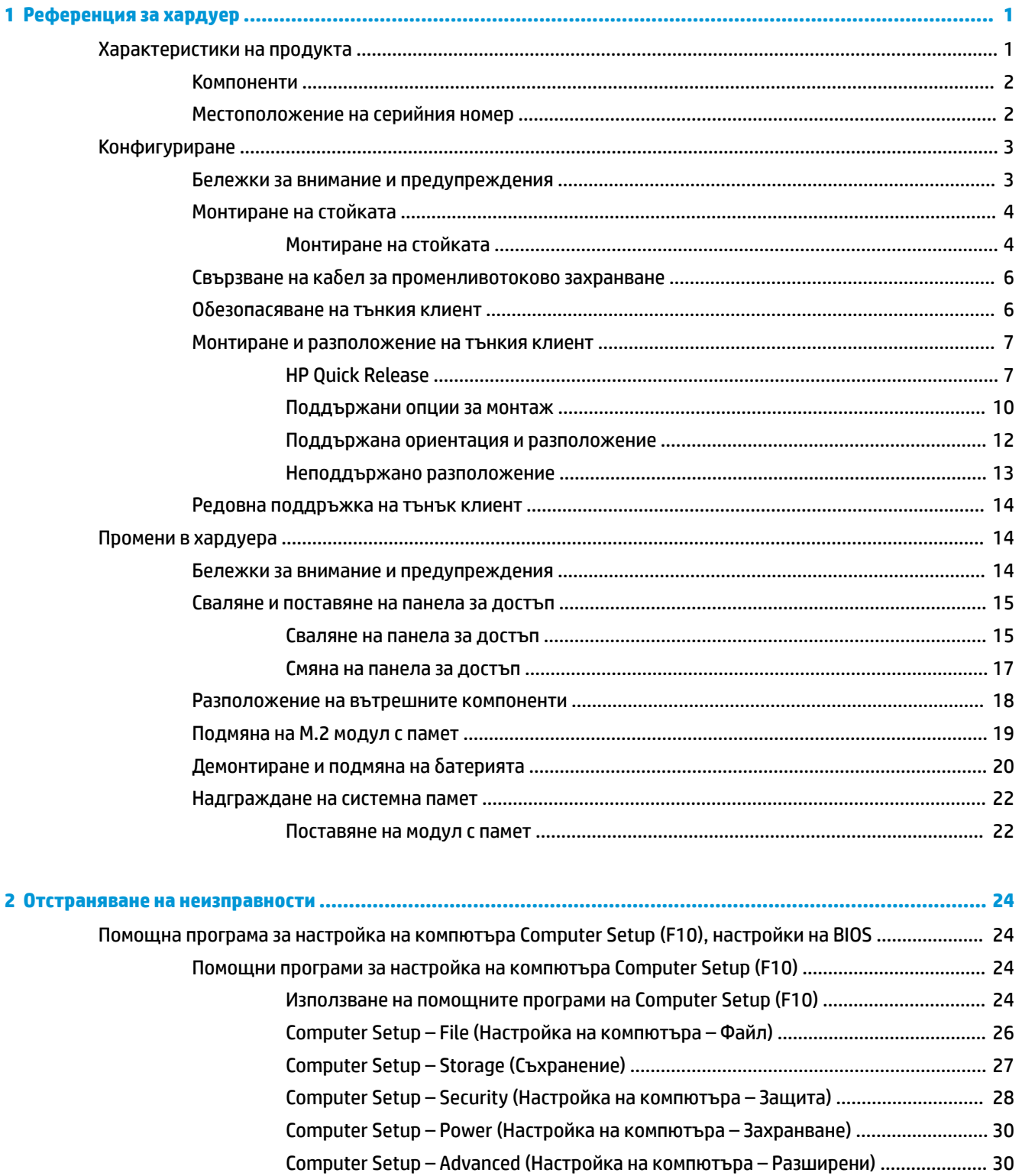

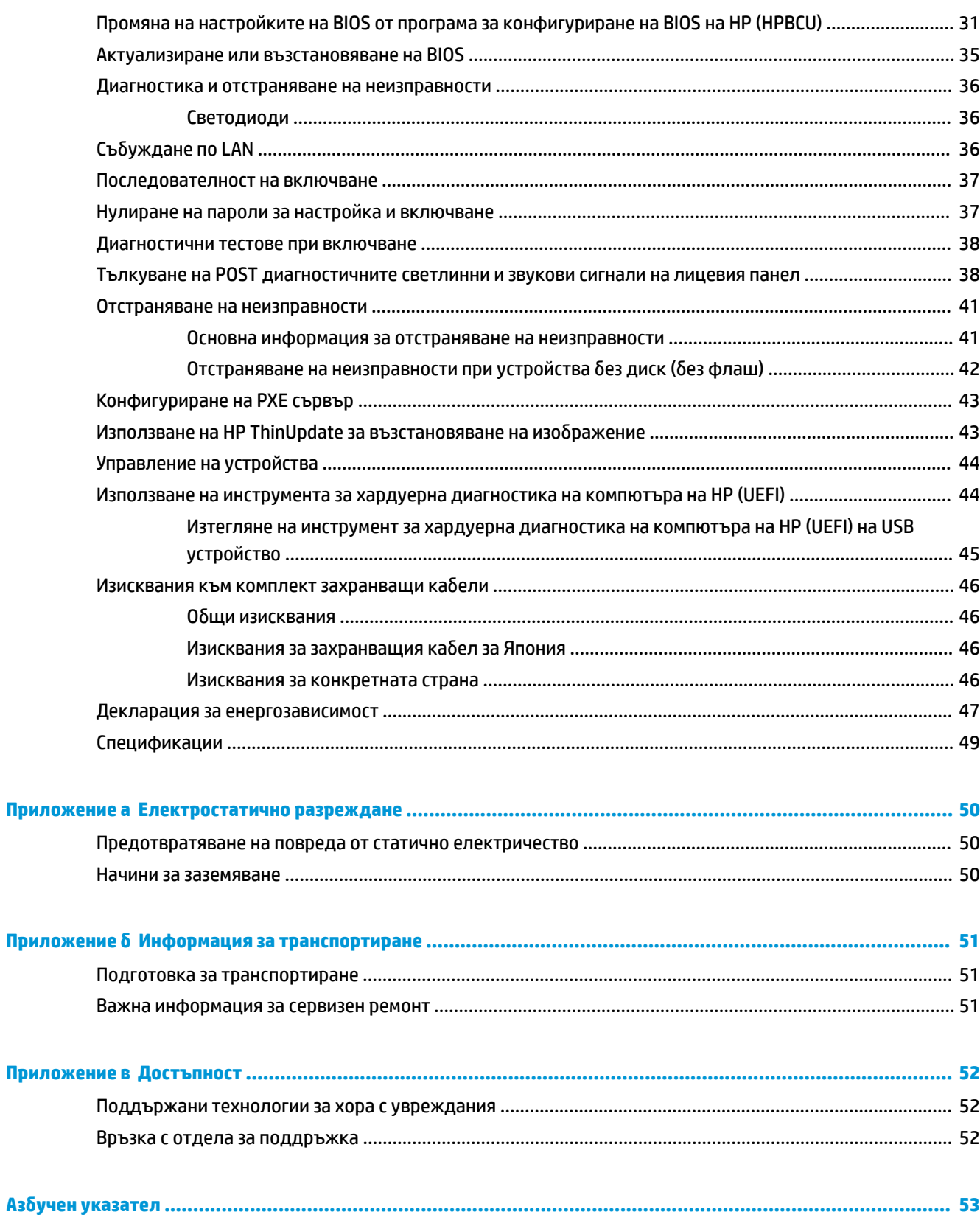

# <span id="page-6-0"></span>**1 Референция за хардуер**

## **Характеристики на продукта**

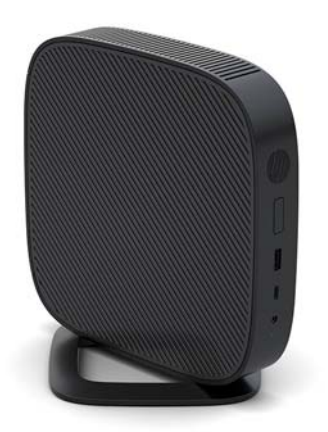

Това ръководство описва функциите на тънкия клиент. За повече информация за хардуера и софтуера, инсталиран на този тънък клиент, отидете на<http://www.hp.com/go/quickspecs>и потърсете този тънък клиент.

Налични са различни опции за вашия тънък клиент. За повече информация относно някои от наличните опции, отидете на уебсайта на HP на адрес <http://www.hp.com>и потърсете вашия конкретен тънък клиент.

### <span id="page-7-0"></span>**Компоненти**

За повече информация отидете на <http://www.hp.com/go/quickspecs> и потърсете вашия конкретен тънък клиент, за да намерите Спецификациите за бърза справка.

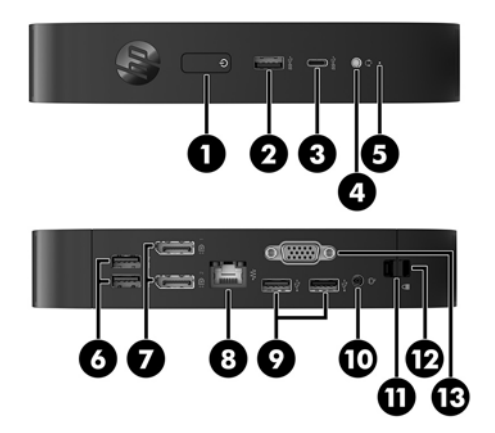

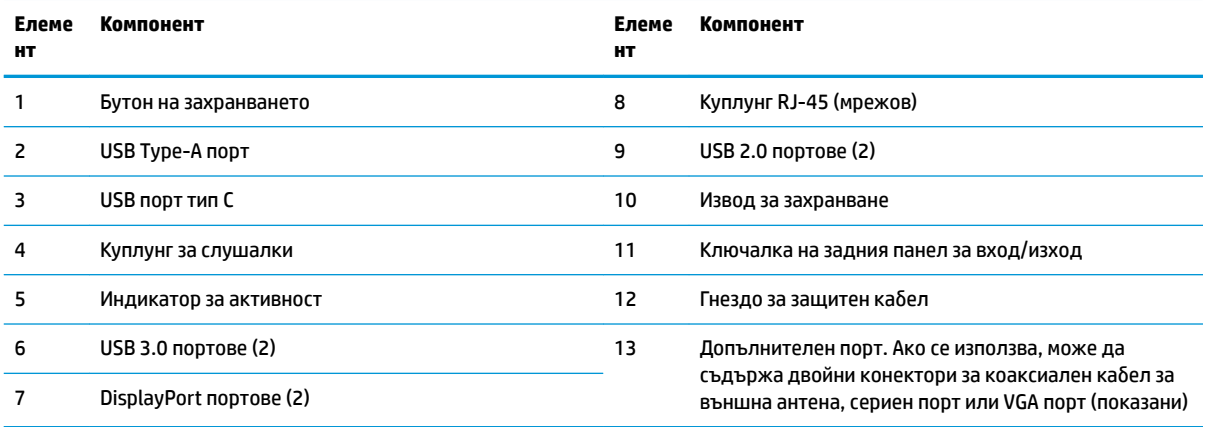

## **Местоположение на серийния номер**

Всеки тънък клиент включва уникален сериен номер, разположен както е показано на следващата илюстрация. Пригответе тези номера при свързване с отдела за обслужване на клиенти на HP.

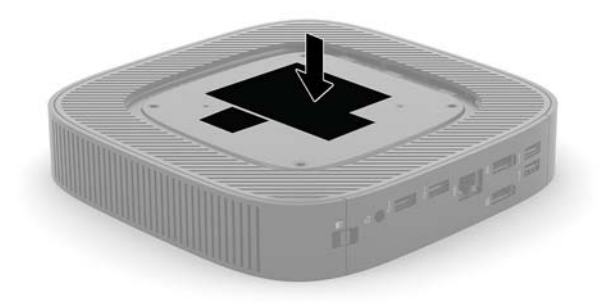

## <span id="page-8-0"></span>**Конфигуриране**

### **Бележки за внимание и предупреждения**

Преди да извършите надграждане, не забравяйте да прочетете всички приложими инструкции, δележки за внимание и предупреждение в това ръководство.

<u>∕∆ **предупреждение!** За д</u>а намалите риска от нараняване или повреда на оборудването от токов удар, горещи повърхности или пожар:

Инсталирайте тънкия клиент на място, където не очаква да има деца.

Извадете кабела за променливотоковото захранване от електрическия контакт и оставете вътрешните системни компоненти да се охладят, преди да ги докоснете.

Не включвайте телекомуникационни или телефонни съединители в гнездата на мрежовите платки.

Не изключвайте заземяващия щепсел на кабела за променливотоково захранване. Заземяващият щепсел е важно предпазно съоръжение.

Включвайте кабела за променливотоковото захранване в заземен (замасен) електрически контакт, който е лесно достъпен по всяко време.

За да намалите риска от сериозно нараняване, прочетете Ръководството за безопасност и комфорт. То описва правилното инсталиране на работната станция, позата и полезните за здравето и работата навици на потреδителите на тънки клиенти и осигурява важна информация за електрическата и механичната безопасност. *Ръководството за безопасна и удобна работа* се намира на уеб сайта на HP на [http://www.hp.com/ergo.](http://www.hp.com/ergo)

**ПРЕДУПРЕЖДЕНИЕ!** Части под напрежение във вътрешността.

Изключвайте захранването на оборудването преди свалянето на кутията.

Монтирайте обратно и фиксирайте кутията, преди да подавате захранване към оборудването.

**ВНИМАНИЕ:** Статичното електричество може да повреди електрическите компоненти на тънкия клиент и допълнителното оборудване. Преди да започнете следните процедури, се уверете, че сте се разредили от статично електричество, като докоснете за кратко заземен метален предмет. Вж. [Предотвратяване на повреда от статично електричество на страница 50](#page-55-0) за допълнителна информация.

Когато тънкият клиент е включен към променливотоков захранващ източник, дънната платка винаги е под напрежение. Трябва да извадите кабела за променливотоковото захранване от захранващия източник преди да отворите тънкия клиент, за да предотвратите повреждане на вътрешните компоненти.

**|ੂ⁄2 ЗАБЕЛЕЖКА:** Допълнителна монтажна скоба за Quick Release се предлага от HP за монтиране на тънкия клиент към стена, δюро или въртящо се рамо. Когато се използва монтажната скоδа, не монтирайте тънкия клиент с входно-изходни портове ориентирани към земята.

### <span id="page-9-0"></span>**Монтиране на стойката**

<u>A ВНИМАНИЕ:</u> Освен ако тънкият клиент не е монтиран с HP Quick Release, той тряδва да работи монтиран на стойка, за да се гарантира подходящ въздушен поток около тънкия клиент.

### **Монтиране на стойката**

Тънкият клиент може да се използва във вертикална или хоризонтална конфигурация чрез стойката, доставена с него.

- **1.** Отстранете/освоδодете всички защитни механизми, които препятстват отварянето на тънкия клиент.
- **2.** Извадете от тънкия клиент всички сменяеми носители, например USB флаш устройства.
- **3.** Изключете тънкия клиент чрез операционната система, след което изключете и външните устройства.
- **4.** Изключете кабела за променливотоковото захранване от електрическия контакт и разкачете външните устройства.
- **5.** Прикачете стойката към тънкия клиент.
	- Прикачете стойката към долната част на тънкия клиент, за да използвате тънкия клиент във вертикална ориентация.
		- **а.** Ͳδърнете тънкия клиент с дъното нагоре и намерете двата отвора за винтове в решетката на дъното на тънкия клиент.
		- **δ** Поставете стойката върху долната страна на тънкия клиент и подравнете фиксиращите винтове в стойката с отворите за винтове в тънкия клиент.

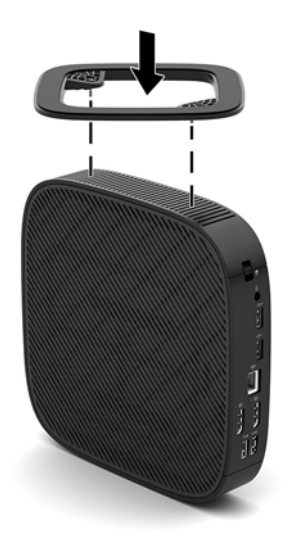

- **в.** Затегнете здраво фиксиращите винтове.
- Прикачете стойката към дясната част на тънкия клиент, за да използвате тънкия клиент в хоризонтална ориентация.
	- **а.** Поставете легнал тънкия клиент с дясната страна нагоре и предната страна с емблемата на HP към вас.
- **δ** Натиснете лявата страна (1) на страничния капак надолу и след това повдигнете страничния капак (2) от тънкия клиент.
	- **Э забележка:** Запазете страничния капак за възможно бъдещо използване.

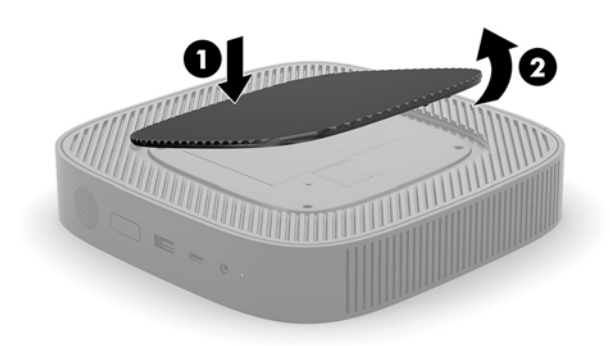

- **в.** Поставете тънкия клиент с дясната страна нагоре и намерете двата отвора за винтове в решетката от дясната страна на тънкия клиент.
- **г.** Поставете стойката върху страната на тънкия клиент и подравнете фиксиращите винтове в стойката с отворите за винтове в тънкия клиент.

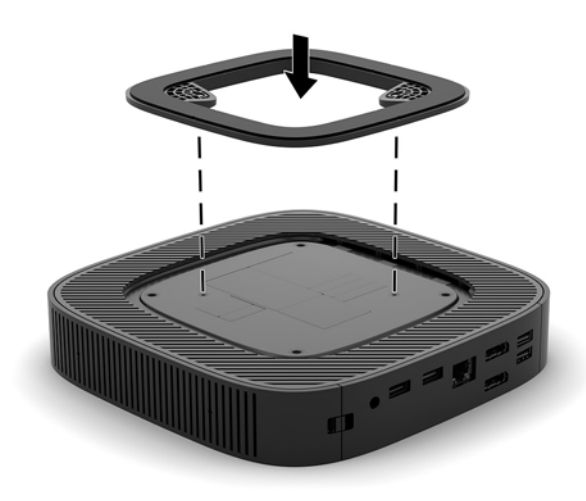

- **д.** Затегнете здраво фиксиращите винтове.
- 6. Свържете отново кабела за променливотоково захранване и след това включете тънкия клиент.
	- **345 ЕЛЕЖКА:** Уверете се, че поне 10,2 сантиметра (4 инча) от всички страни на тънкия клиент остават своδодни и δез препятствия.
- **7.** Заключете защитните устройства, които са δили разкачени при изваждането на капака на тънкия клиент или на панела за достъп.

### <span id="page-11-0"></span>Свързване на кабел за променливотоково захранване

- 1. Свържете захранващия кабел към захранващ адаптер (1).
- **2.** Включете захранващия кабел към електрически контакт (2).
- **3.** Свържете захранващия адаптер към тънкия клиент (3).

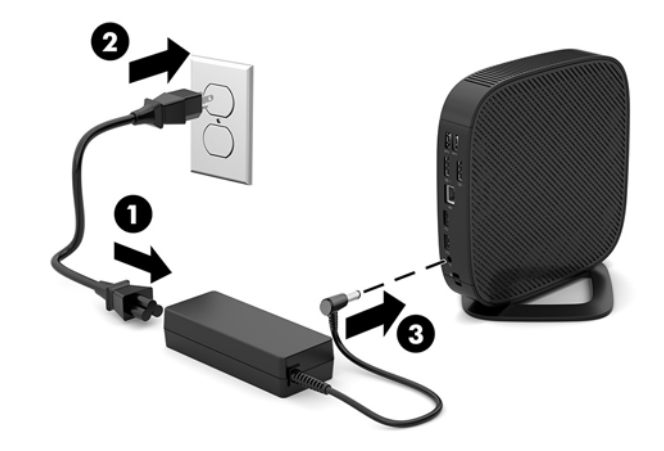

### Обезопасяване на тънкия клиент

Тънките клиенти са проектирани за поставяне на защитен кабел. Защитният кабел предотвратява неупълномощено демонтиране на тънкия клиент, както и достъпа до защитеното отделение. За да поръчате тази опция, отидете на уебсайта на HP на адрес<http://www.hp.com> и потърсете вашия конкретен тънък клиент.

- 1. Намерете гнездото за защитен кабел на задния панел.
- 2. Поставете фиксатора за защитен кабел в гнездото и използвайте ключа, за да го заключите.

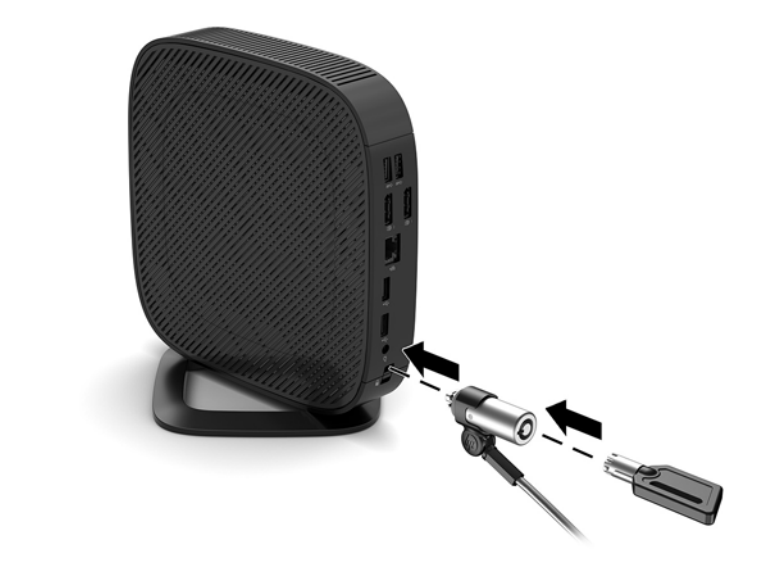

<mark>து забележка:</mark> Защитният кабел има възпиращо действие, но той може да не предпази компютъра от злоупотреба или кражба.

### <span id="page-12-0"></span>**Монтиране и разположение на тънкия клиент**

### **HP Quick Release**

Допълнителна монтажна скоба за Quick Release се предлага от HP за монтиране на тънкия клиент към стена, бюро или въртящо се рамо. Когато се използва монтажната скоба, не монтирайте тънкия клиент с входно-изходни портове ориентирани към земята.

Този тънък клиент включва четири точки за монтаж от дясната страна на устройството. Тези монтажни точки следват стандарта на Асоциацията за стандарти във видеоелектрониката (VESA), който предвижда стандартни за бранша монтажни интерфейси за плоски дисплеи (FDs), като монитори с плосък панел, плоски дисплеи и плоски телевизори. HP Quick Release се свързва към точките за монтаж по VESA стандарт, като ви позволява да монтирате тънкия клиент в най-различни ориентации.

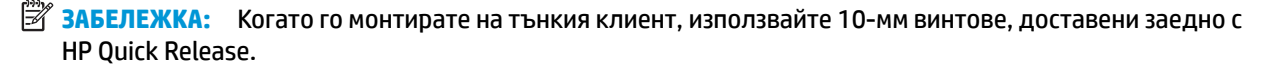

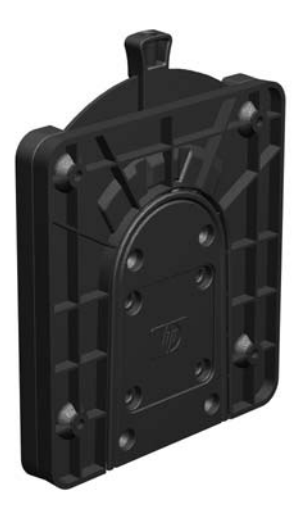

За да използвате HP Quick Release:

- **1.** Поставете легнал тънкия клиент с дясната страна нагоре и предната страна с емблемата на HP към вас.
- **2.** Натиснете лявата страна (1) на страничния капак надолу и след това повдигнете страничния капак (2) от тънкия клиент.

**ЗАБЕЛЕЖКА:** Запазете страничния капак за възможно бъдещо използване.

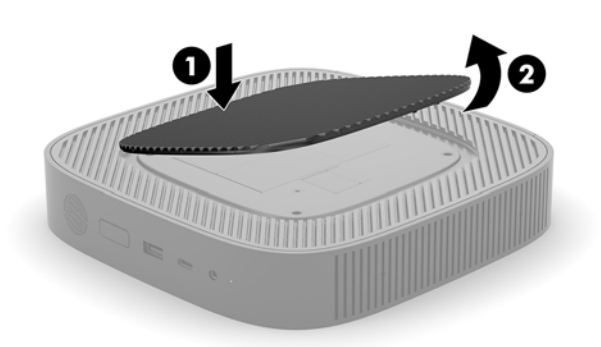

3. Поставете тънкия разделител във вдлъбнатината от дясната страна на тънкия клиент.

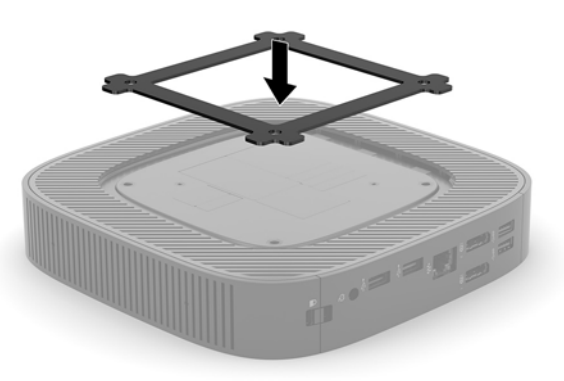

- **Эль Ележка:** Два разделителя са предоставени с тънкия клиент. Използвайте по-тънкия разделител когато монтирате тънкия клиент.
- **4.** С помощта на четири 10-мм винтове, включени в монтажния комплект към устройството, прикрепете едната страна на HP Quick Release към тънкия клиент, както е показано на следващата илюстрация.

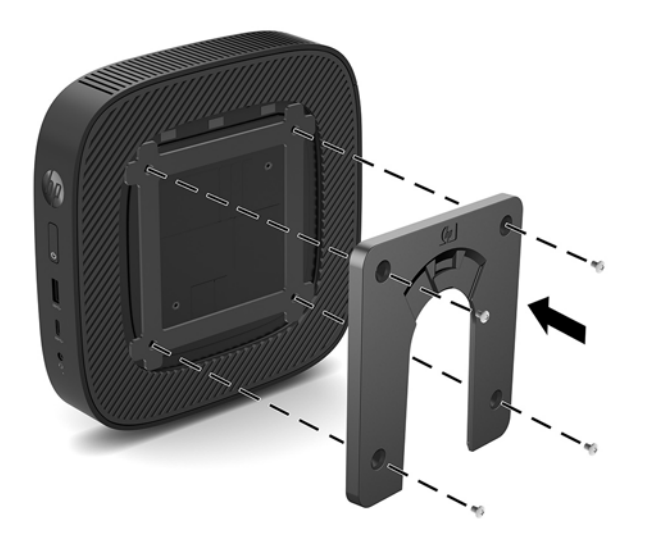

<span id="page-14-0"></span>**5.** С помощта на четирите винта, включени в монтажния комплект към устройството, свържете другата страна на HP Quick Release към устройството, към което ще монтирате тънкия клиент. Уверете се, че лостчето за освобождаване сочи нагоре.

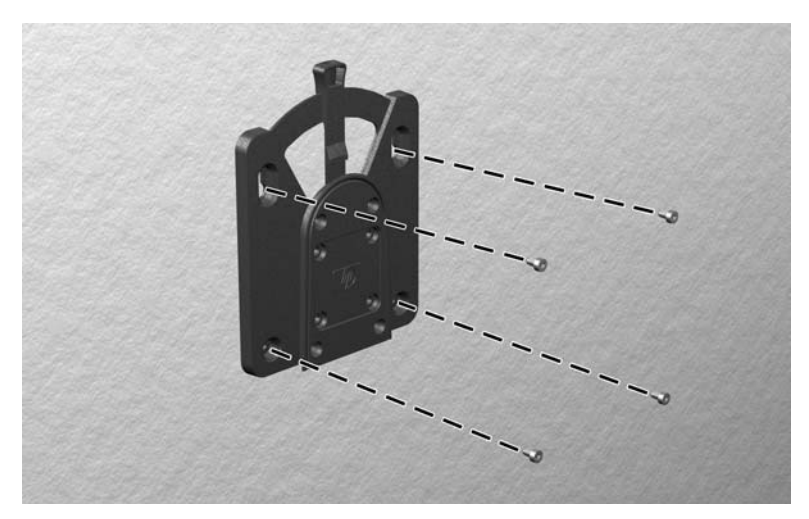

**6.** Плъзнете страната на монтажното устройство, прикачено към тънкия клиент (1) над другата страна на монтажното устройство (2) върху устройството, към което искате да монтирате тънкия клиент. Щракащ звук обозначава надеждно свързване.

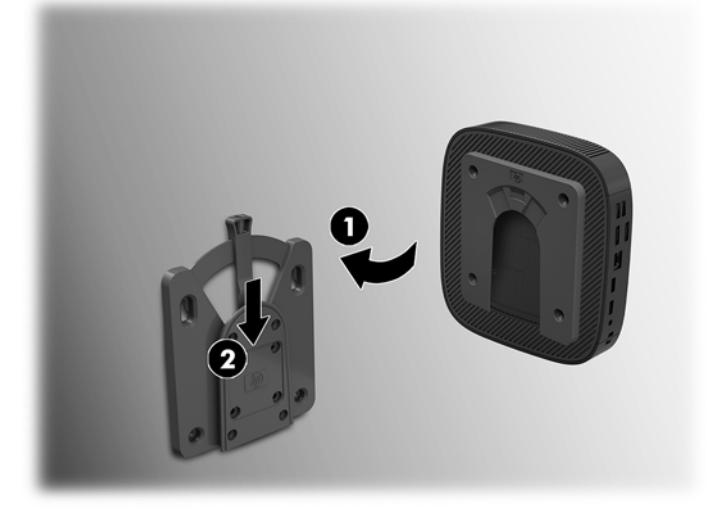

- <u>A ВНИМАНИЕ:</u> За да осигурите правилно функциониране на HP Quick Release и обезопасено свързване на всички компоненти, уверете се, че лостчето за освобождаване от едната страна на монтажното устройство, както и оδлият отвор на другата страна са насочени нагоре.
- <u>ј</u>у ЗАБЕЛЕЖКА: Когато е прикачено, HP Quick Release автоматично се заключва на място. Трябва да само да плъзнете лостчето на една страна, за да свалите тънкия клиент.

### <span id="page-15-0"></span>**Поддържани опции за монтаж**

Илюстрациите по-долу показват някои от поддържаните опции за монтаж за крепежната скоба.

● На задната част на стойка за монитор:

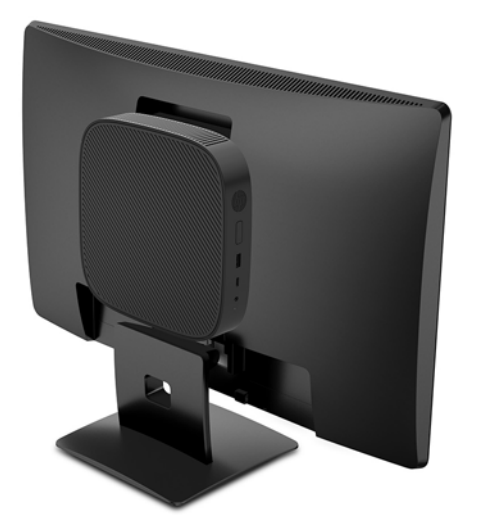

На стена:

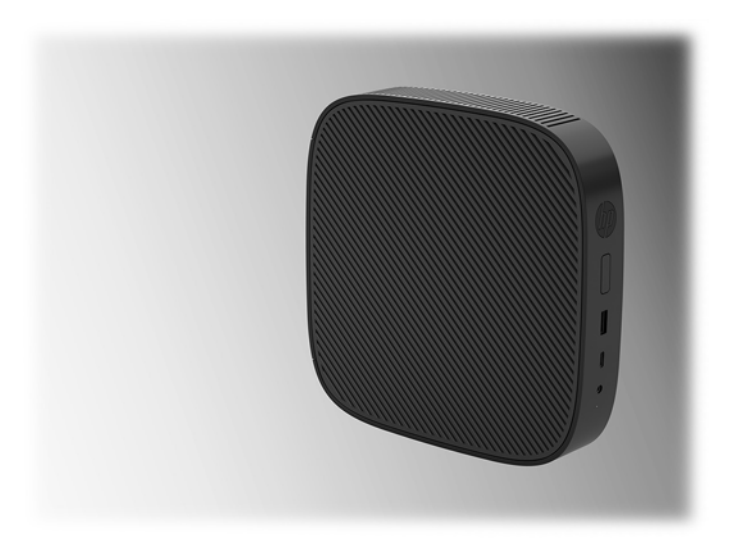

● Под δюро:

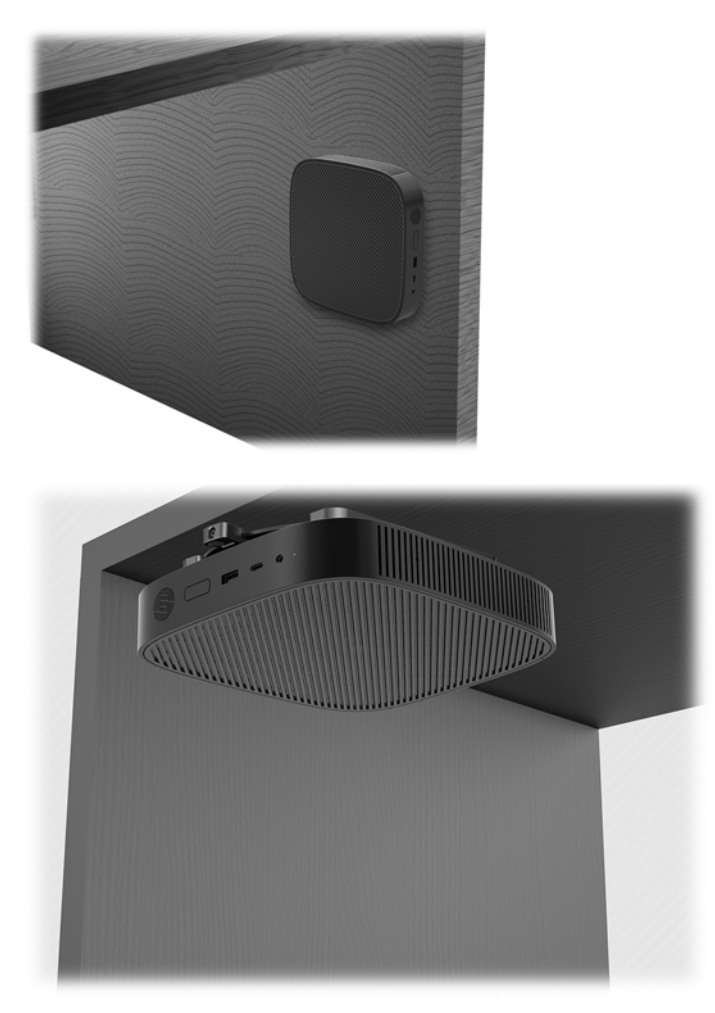

### <span id="page-17-0"></span>**Поддържана ориентация и разположение**

<u>/ Внимание:</u> Трябва да спазвате поддържаната от HP ориентация, за да осигурите правилното функциониране на вашите тънки клиенти.

Освен ако тънкият клиент не е монтиран с HP Quick Release, той трябва да работи монтиран на стойка, за да се гарантира подходящ въздушен поток около тънкия клиент.

НР поддържа хоризонтална ориентация за тънкия клиент:

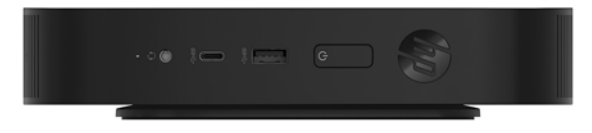

НР поддържа вертикална ориентация за тънкия клиент:

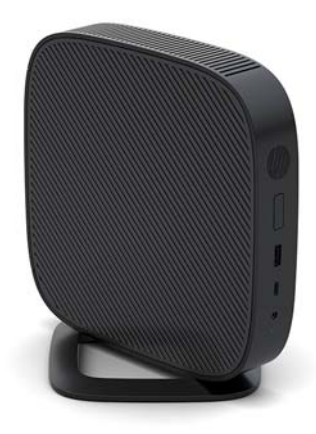

Тънкият клиент може да се постави под стойка на монитор с най-малко 2,54 см (1 инч) отстояние:

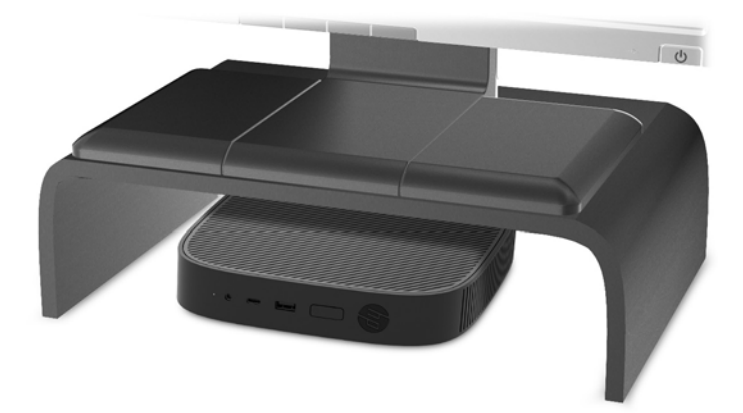

#### <span id="page-18-0"></span>**Неподдържано разположение**

HP не поддържа следното разположение за тънкия клиент:

<u>A ВНИМАНИЕ:</u> Неподдържано разполагане на тънките клиенти може да доведе до спиране на работа и/или повреда на устройства.

Тънките клиенти изискват подходяща вентилация, за да се поддържа работната температура. Не блокирайте вентилационните отвори.

Не монтирайте тънкия клиент с входно/изходни портове насочени към земята.

Не поставяйте тънки клиенти в чекмеджета или други плътно затворени отделения. Не поставяйте монитор или друг предмет върху тънкия клиент. Не монтирайте тънък клиент между стената и монитора. Тънките клиенти изискват подходяща вентилация, за да се поддържа работната температура.

В чекмедже на бюро:

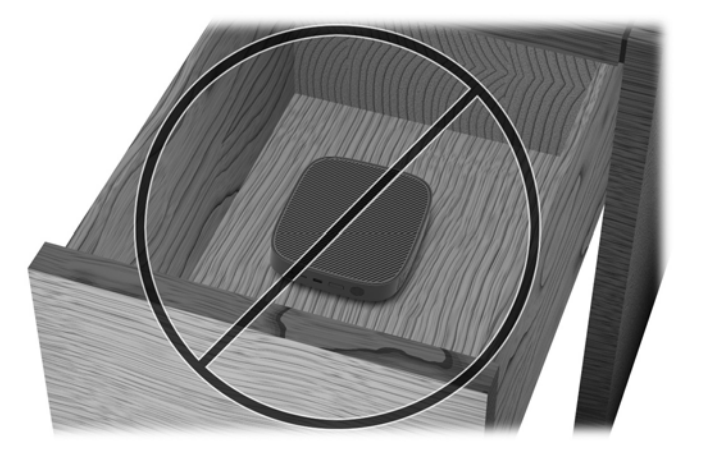

С монитор върху тънкия клиент:

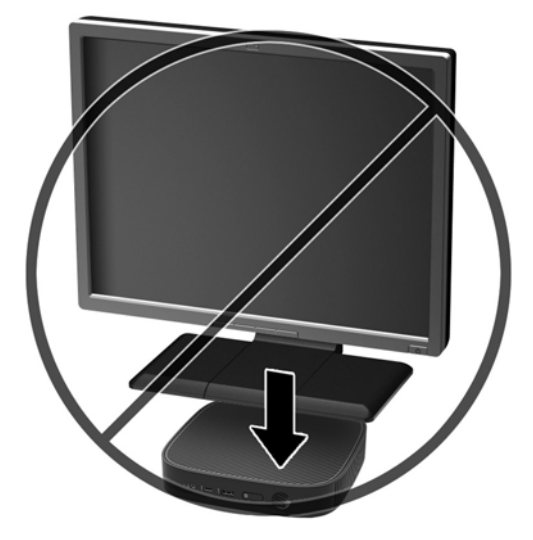

### <span id="page-19-0"></span>**Редовна поддръжка на тънък клиент**

Използвайте следната информация, за да се грижите правилно за вашия тънък клиент:

- Никога не работете при демонтиран външен панел на тънкия клиент.
- Пазете тънкия клиент от повишена влажност, пряка слънчева светлина и екстремно високи или ниски температури. За информация относно препоръчителни диапазони на температура и влажност за тънкия клиент, отидете на [http://www.hp.com/go/quickspecs.](http://www.hp.com/go/quickspecs)
- Не излагайте тънкия клиент и клавиатурата на течности.
- Изключете тънкия клиент и при необходимост избършете отвън с мека, навлажнена кърпа. Ползването на продукти за почистване може да оδезцвети или повреди покритието.

## **Промени в хардуера**

### **Бележки за внимание и предупреждения**

Преди да извършите надграждане, не забравяйте да прочетете всички приложими инструкции, δележки за внимание и предупреждение в това ръководство.

<u>∕∆ **предупреждение!** За да намалите риска от нараняване или повреда на оборудването от токов</u> удар, горещи повърхности или пожар:

Във вътрешността има части под напрежение и движещи се части. Изключвайте захранването на оборудването преди свалянето на кутията.

Оставете вътрешните системни компоненти да се охладят преди да ги докоснете.

Монтирайте обратно и фиксирайте кутията, преди да подавате захранване към оборудването.

Не включвайте телекомуникационни или телефонни съединители в гнездата на мрежовите платки.

Не изключвайте заземяващия щепсел на кабела за променливотоково захранване. Заземяващият щепсел е важно предпазно съоръжение.

Включвайте кабела за променливотоковото захранване в заземен (замасен) електрически контакт, който е лесно достъпен по всяко време.

За да намалите риска от сериозно нараняване, прочетете Ръководството за безопасност и комфорт. То описва правилното конфигуриране на работната станция и осигурява насоки за позата и работните навици с цел увеличаване на вашия комфорт и намаляване на рисковете от увреждане на здравето. То осигурява и информация за електрическата и механичната безопасност. Ръководството може да бъде намерено в интернет на адрес [http://www.hp.com/ergo.](http://www.hp.com/ergo)

**ВНИМАНИЕ:** Статичното електричество може да повреди електрическите компоненти на тънкия клиент и допълнителното оборудване. Преди да започнете следните процедури, се уверете, че сте се разредили от статично електричество, като докоснете за кратко заземен метален предмет. Вж. [Предотвратяване на повреда от статично електричество на страница 50](#page-55-0) за допълнителна информация.

Когато тънкият клиент е включен към променливотоков захранващ източник, дънната платка винаги е под напрежение. Трябва да извадите захранващия кабел от контакта, преди да отворите тънкия клиент, за да предотвратите повреждане на вътрешните компоненти.

### <span id="page-20-0"></span>**Сваляне и поставяне на панела за достъп**

#### **Сваляне на панела за достъп**

<u>∆ предупреждение!</u> За да намалите риска от нараняване или повреда на оборудването от електрически удар, горещи повърхности или пожар, работете с тънкия клиент САМО когато панелът за достъп е поставен на място. Освен че подобрява безопасността, панелът за достъп може да предостави важни инструкции и информация за идентификация, които може да бъдат пропуснати, ако не се използва панелът за достъп. НЕ използвайте никакъв друг панел за достъп, освен този, предоставен от HP за използване с този тънък клиент.

Преди да извадите панела за достъп, уверете се, че тънкият клиент е изключен и захранващият кабел е изваден от електрическия контакт.

За да демонтирате панела за достъп:

- **1.** Отстранете/освоδодете всички защитни механизми, които препятстват отварянето на тънкия клиент.
- **2.** Извадете от тънкия клиент всички сменяеми носители, например USB флаш устройства.
- **3.** Изключете тънкия клиент чрез операционната система, след което изключете и външните устройства.
- **4.** Изключете кабела за променливотоковото захранване от електрическия контакт и разкачете външните устройства.
- **ВНИМАНИЕ:** Независимо дали компютърът е включен или изключен, системната платка винаги е под напрежение, докато системата е включена в активен електрически контакт. Трябва да изключите кабела за променливотоковото захранване, за да предотвратите повреждане на вътрешните компоненти на тънкия клиент.
- **5.** Отстранете стойката от тънкия клиент.
	- **а.** Поставете тънкия клиент със стойката нагоре и намерете двата винта, които фиксират стойката към тънкия клиент.

**δ.** Разхлабете захващащите винтове, за да освободите стойката и издърпайте стойката от тънкия клиент.

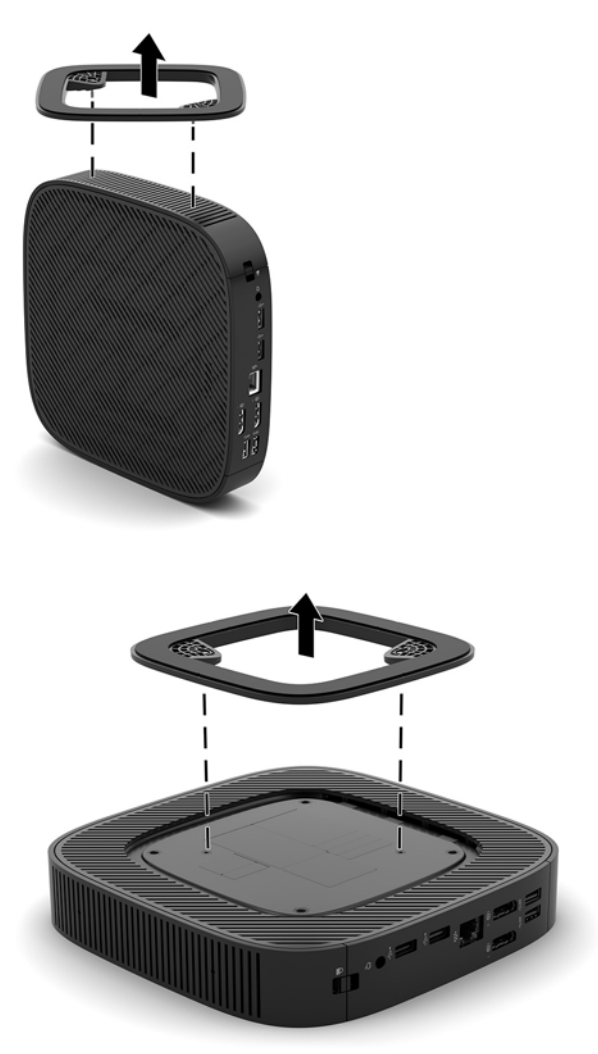

- 6. Поставете устройството хоризонтално върху стабилна повърхност с лявата страна нагоре.
- 7. Освободете ключалката (1) от дясната страна на задния входно-изходен панел, завъртете входно-изходния панел (2) наляво, а след това го повдигнете и извадете от тънкия клиент.

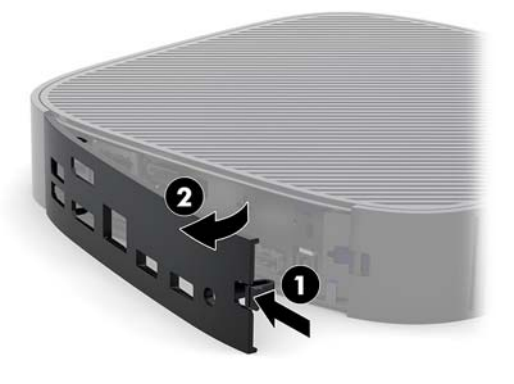

**8.** Натиснете ключа на панела за достъп (1), за да освоδодите панела за достъп.

<span id="page-22-0"></span>**9.** Плъзнете панела за достъп около 6 мм (0,24 инча) към предната страна на шасито и след това повдигнете и извадете панела от тънкия клиент (2).

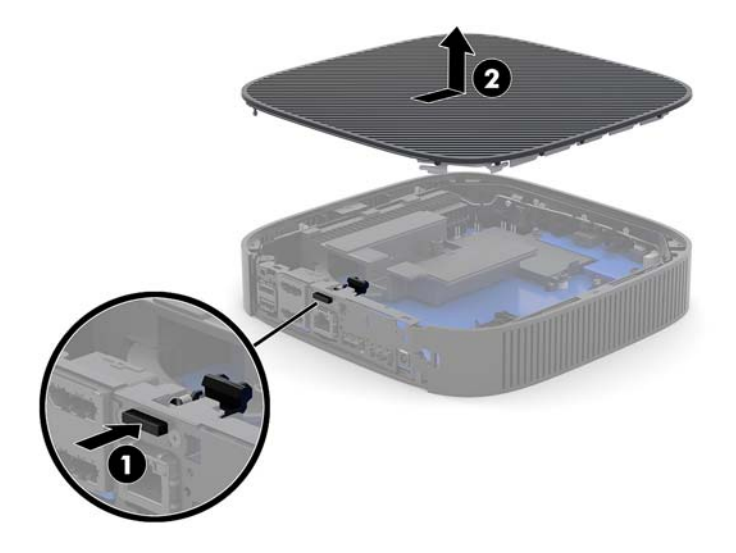

### **Смяна на панела за достъп**

За да поставите обратно панела за достъп:

**1.** Поставете панела за достъп върху шасито, на около 6 мм (0,24 инча) навътре от задния край на шасито. Плъзнете панела към задната част на шасито докато се фиксира на място.

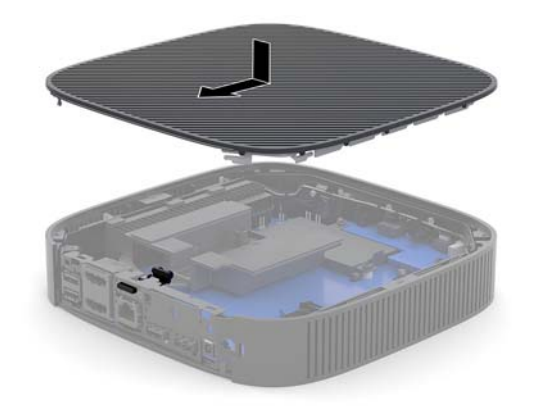

<span id="page-23-0"></span>2. Вмъкнете скобите от лявата страна на задния входно-изходен панел (1) в лявата страна на гърба на шасито, завъртете дясната страна (2) към шасито и след това я натиснете към шасито, докато се фиксира на място.

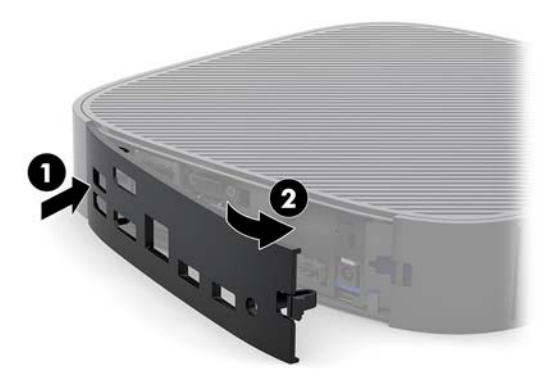

- **3.** Поставете отново стойката на тънкия клиент.
- 4. Свържете отново кабела за променливотоково захранване и след това включете тънкия клиент.
- **5.** Заключете защитните устройства, които са δили разкачени при изваждането на панела за достъп на тънкия клиент.

### **Разположение на вътрешните компоненти**

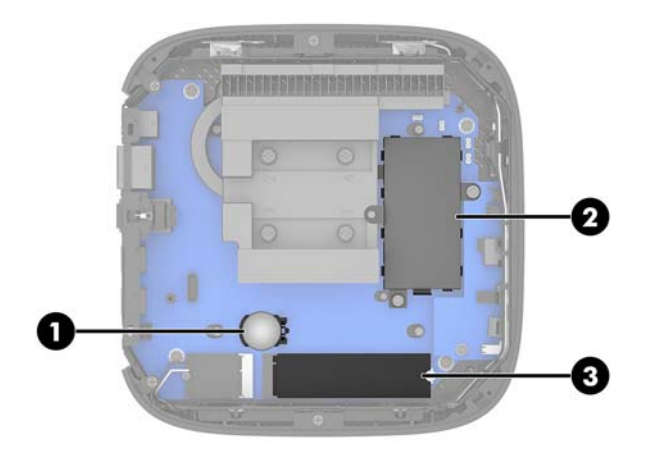

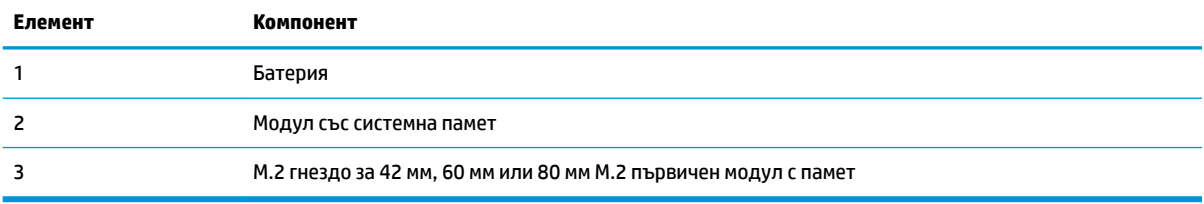

### <span id="page-24-0"></span>**Подмяна на M.2 модул с памет**

В тънкия клиент може да се постави 42 мм, 60 мм или 80 мм M.2 първичен модул с памет.

За да свалите M.2 модул с флаш памет:

- **1.** Свалете панела за достъп на тънкия клиент. Вижте [Сваляне на панела за достъп на страница 15](#page-20-0).
- **ПРЕДУПРЕЖДЕНИЕ!** За да намалите опасността от нараняване от горещи повърхности, оставете вътрешните компоненти да се охладят преди да ги докоснете.
- **2.** Намерете M.2 гнездото на системната платка. Вижте [Разположение на вътрешните компоненти](#page-23-0)  [на страница 18.](#page-23-0)
- **3.** Разхлабете винта, фиксиращ модула с памет, докато можете да повдигнете края на модула с памет.
- **4.** Издърпайте модула с памет от гнездото.

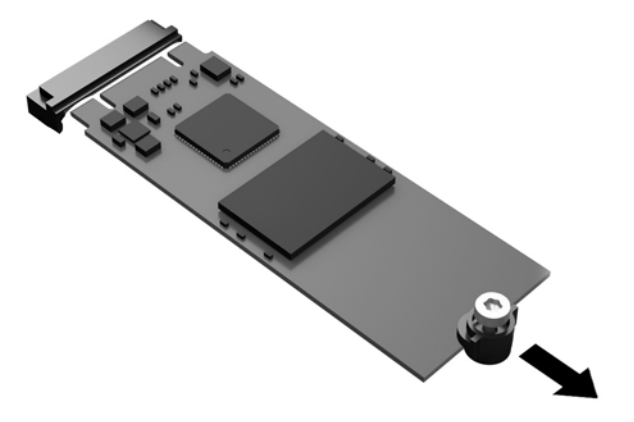

**5.** Издърпайте винта от модула с памет и го закачете към новия модул с памет.

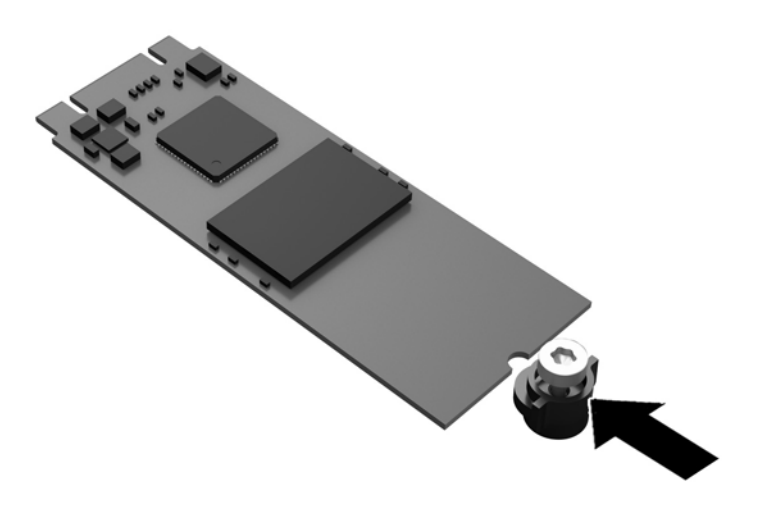

<span id="page-25-0"></span>**6.** Плъзнете новия модул с памет в M.2 гнездото на системната платка и натиснете силно конекторите на модула към гнездото.

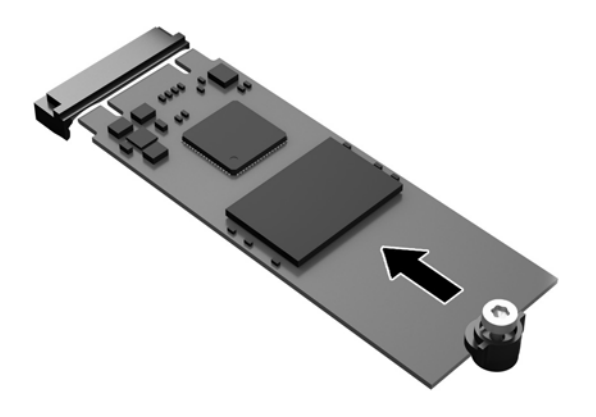

**ЗАБЕЛЕЖКА:** Модулът с памет може да се инсталира само по един начин.

**7.** Натиснете модула с памет надолу и използвайте отвертка, за да затегнете винта и да фиксирате модула към системната платка.

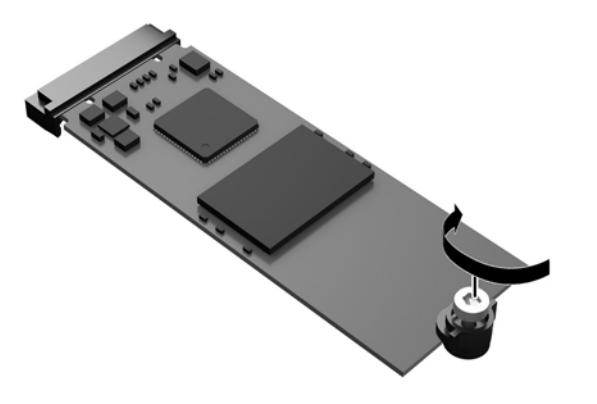

**8.** Поставете панела за достъп. Вижте [Смяна на панела за достъп на страница 17](#page-22-0).

### **Демонтиране и подмяна на батерията**

**ПРЕДУПРЕЖДЕНИЕ!** Преди да извадите панела за достъп, уверете се, че тънкият клиент е изключен и захранващият кабел е изваден от електрическия контакт.

За да демонтирате и подмените батерията:

**1.** Свалете панела за достъп на тънкия клиент. Вижте [Сваляне на панела за достъп на страница 15](#page-20-0).

- <span id="page-26-0"></span>**ПРЕДУПРЕЖДЕНИЕ!** За да намалите опасността от нараняване от горещи повърхности, оставете вътрешните компоненти да се охладят преди да ги докоснете.
- 2. Намерете батерията на дънната платка. Вижте [Разположение на вътрешните компоненти](#page-23-0) [на страница 18.](#page-23-0)
- **3.** За да извадите батерията от гнездото й, натиснете металната скоба, която стърчи над едното от ребрата на батерията. След като батерията изскочи, я повдигнете (1).
- **4.** За да поставите нова батерия, плъзнете единия й край с положителната страна нагоре под скобата на гнездото. Натиснете другия й край надолу, докато скобата щракне над другия край на батерията (2).

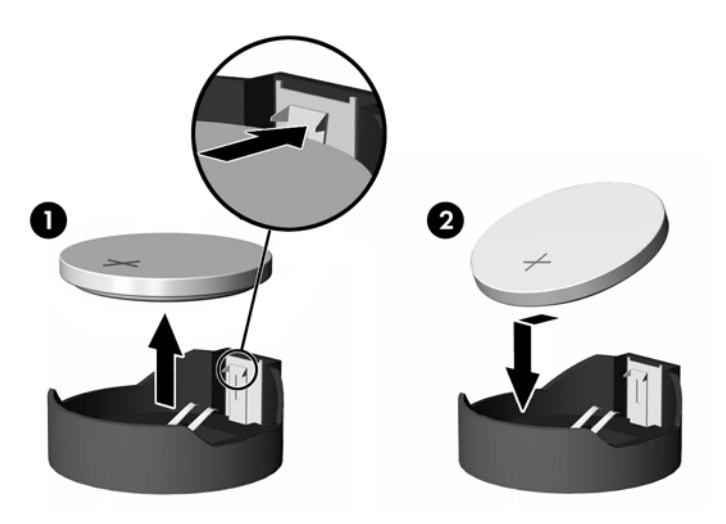

**5.** Поставете панела за достъп. Вижте [Смяна на панела за достъп на страница 17](#page-22-0).

Компанията HP призовава потреδителите да рециклират електронните компютърни компоненти, оригиналните касети за принтери и акумулаторните батерии. За повече информация за програмите за рециклиране, отидете на<http://www.hp.com> и потърсете "recycle".

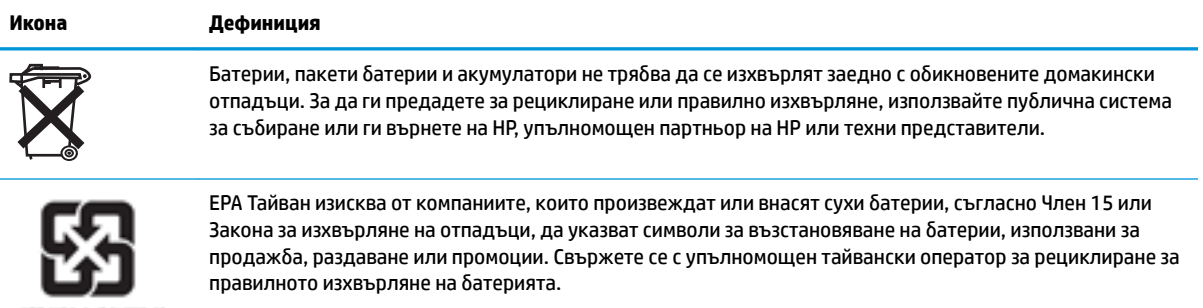

廢電池請回收

### <span id="page-27-0"></span>**Надграждане на системна памет**

Гнездото за памет на дънната платка има един модул с памет. За да постигнете максималния оδем поддържана памет, можете да запълните гнездото за паметта с до 16 GB памет.

За правилната работа на системата, модулите с памет трябва да отговарят на следните спецификации:

- Стандартни модули с 260 крачета с малък контур DIMM (SODIMM)
- небуферирани, без ECC, PC4-17000 DDR4-1866 MHz
- 1,2-волтов DDR4-SDRAM модул с памет

Тънкият клиент поддържа следното:

- Едноредни и двуредни модули
- Едностранни и двустранни модули памет

DDR4 SODIMM модул с по-висока скорост в действителност ще работи с максималната скорост на системната памет от 1866 MHz.

<u>Э</u> з<mark>абЕЛЕЖКА:</mark> Системата не работи правилно, ако бъде монтиран неподдържан модул с памет.

### **Поставяне на модул с памет**

<u>/ А</u>ВНИМАНИЕ: Трябва да извадите захранващия кабел и да изчакате около 30 секунди захранването да отпадне, преди да добавяте или изваждате модул с памет. Независимо дали тънкият клиент е включен или изключен, модулът с памет винаги е под напрежение, докато тънкият клиент е включен в активен електрически контакт. Добавянето или изваждането на модула с памет, докато е под напрежение, може напълно да повреди модула с памет или системната платка.

Гнездото за модула с памет имат позлатени метални контакти. Когато надграждате паметта, важно е да ползвате модул с памет с позлатени метални контакти, за да се изδегне корозия и/или окисляване в резултат на контакта между несъвместими един с друг метали.

Статичното електричество може да повреди електронните компоненти на тънкия клиент. Преди да започнете следните процедури, се уверете, че сте се разредили от статично електричество, като докоснете за кратко заземен метален предмет. За повече информация вж. [Електростатично](#page-55-0)  [разреждане на страница 50.](#page-55-0)

При работата с модул с памет внимавайте да не докоснете контактите му. Докосването им може да повреди модула.

**1.** Свалете панела за достъп на тънкия клиент. Вижте [Сваляне на панела за достъп на страница 15](#page-20-0).

**ПРЕДУПРЕЖДЕНИЕ!** За да намалите опасността от нараняване от горещи повърхности, оставете вътрешните компоненти да се охладят преди да ги докоснете.

**2.** Намерете модула с памет на дънната платка. Вижте [Разположение на вътрешните компоненти](#page-23-0) [на страница 18.](#page-23-0)

**3.** За демонтаж на модул с памет, натиснете навън закопчалките от всяка страна на модула с памет (1), завъртете го нагоре и след това го издърпайте от гнездото (2).

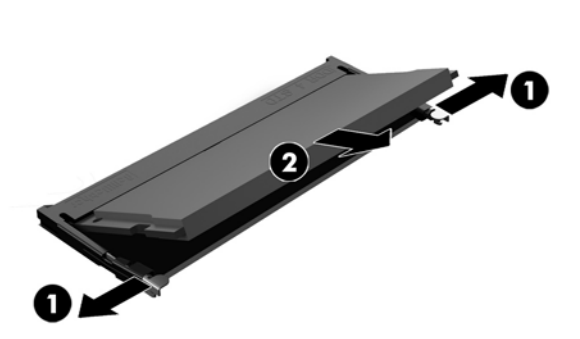

**4.** Плъзнете новия модул с памет (1) в гнездото при приδлизителен ъгъл от 30°, а след това го натиснете надолу (2), така че блокиращите езици да се заключат на място.

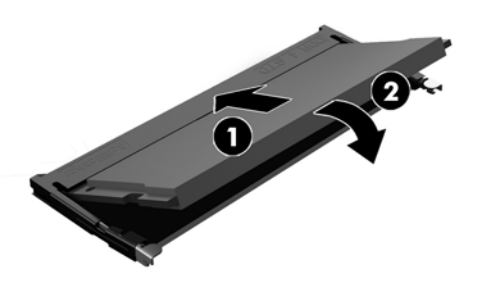

- **ЗАБЕЛЕЖКА:** Модулът с памет може да се инсталира само по един начин. Прорезът на модула трябва да съвпадне с този на гнездото.
- **5.** Поставете панела за достъп. Вижте [Смяна на панела за достъп на страница 17](#page-22-0).

Тънкият клиент автоматично разпознава новата памет при включване.

# <span id="page-29-0"></span>**2 Отстраняване на неизправности**

## **Помощна програма за настройка на компютъра Computer Setup (F10), настройки на BIOS**

### **Помощни програми за настройка на компютъра Computer Setup (F10)**

Използвайте помощната програма Computer Setup (F10) за следните операции:

- Промяна на фабричните настройки по подразбиране.
- Настройка на датата и часа на системата.
- Настройка, разглеждане, промяна или проверка на конфигурацията на системата, включително настройките на процесора и устройствата, отговарящи за графиката, паметта, звука, съхранението на данни, комуникациите и входните устройства.
- Променете последователността на зареждане на устройствата за зареждане като немагнитни дискове или USB флаш устройства.
- Разрешаване или забрана на POST съобщенията, за да промените състоянието на показване на съоδщеният΄ на POST (автотест при включване на захранването). Post Messages Disabled (Забранени POST съобщения) потиска повечето POST съобщения, като проверката на паметта, името на продукта и други стандартни съоδщения, които не се отнасят за грешки. Ако се появи POST грешка, съобщение ще бъде изведено, независимо какво сте избрали. За да превключите на Post Messages Enabled (Разрешени POST съоδщения) при началното стартиране, натиснете произволен клавиш (освен тези от F1 до F12).
- Въвеждане на Asset Tag (инвентаризационен етикет) или идентификационен номер, присвоен от фирмата за този компютър.
- Разрешаване на искането на парола при рестартиране на системата (топъл рестарт), както и при включване на захранването.
- Въвеждане на парола за настройките, която управлява достъпа до помощната програма Computer Setup (F10) и настройките, описани в този раздел.
- Забрана на вградените входно-изходни възможности, включително USB, аудио или вградени мрежови контролери, така че да не могат да се използват, докато не се разрешат.

### **Използване на помощните програми на Computer Setup (F10)**

В Computer Setup може да се влезе само при включване или рестартиране на системата. За да влезете в менюто на помощните програми на Computer Setup, изпълнете следните стъпки:

- **1.** Включете или рестартирайте компютъра.
- **2.** Натиснете клавиша esc или F10 докато най-долу на екрана се покаже съоδщението "Press the ESC key for Startup Menu" (Натиснете клавиша ESC за Стартово меню).

Натискането на клавиша esc ще изведе меню, което ви позволява да получите достъп до различни възможности при стартиране.

- <u><sup>у</sup> забележка:</u> Ако не натиснете <mark>еѕс или F10 в подходящия момент, ще трябва да рестартирате</mark> компютъра и отново да натиснете esc или F10 когато индикаторът на монитора светне зелено, за да влезете в помощната програма.
- **Э забележка:** Можете да изберете език за повечето менютата, настройки и съобщения с опцията за избор на език, като използвате клавиш F8 в Computer Setup.
- **3.** Ако сте натиснали esc, натиснете F10, за да влезете в Computer Setup.
- **4.** В менюто на Computer Setup се появяват пет заглавия: File (Файл), Storage (Съхранение), Security (Защита), Power (Захранване) и Advanced (Разширени).
- **5.** Използвайте клавишите със стрелки (наляво и надясно), за да изδерете съответното меню. Използвайте клавишите със стрелки (нагоре и надолу), за да изδерете съответната опция, и натиснете клавиша Enter. За да се върнете в менюто на Computer Setup, натиснете esc.
- **6.** За да приложите и съхраните промените, изδерете **File** (Файл) > **Save Changes and Exit** (Запазване на промените и изход).
	- Ако сте направили промени, които не искате да бъдат съхранени, изберете **Ignore Changes and Exit** (Игнориране на промените и изход).
	- За да възстановите фабричните настройки, изберете **Apply Defaults and Exit** (Прилагане на настройки по подразбиране и изход). Тази опция ще възстанови оригиналните фабрични настройки по подразбиране.

**ВНИМАНИЕ:** НЕ изключвайте компютъра, докато настройките на Computer Setup (F10) се записват от BIOS-а, защото CMOS паметта може да се повреди. Изключването на компютъра е безопасно само след излизане от екрана за настройки F10.

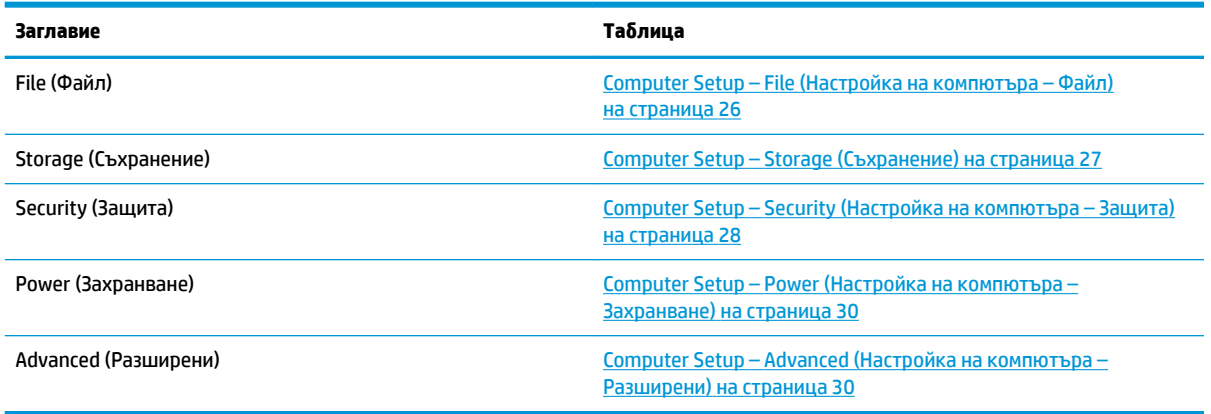

### <span id="page-31-0"></span>**Computer Setup – File (Настройка на компютъра – Файл)**

**ЗАБЕЛЕЖКА:** Поддръжката на определени опции в Computer Setup може да се различава в зависимост от хардуерната конфигурация.

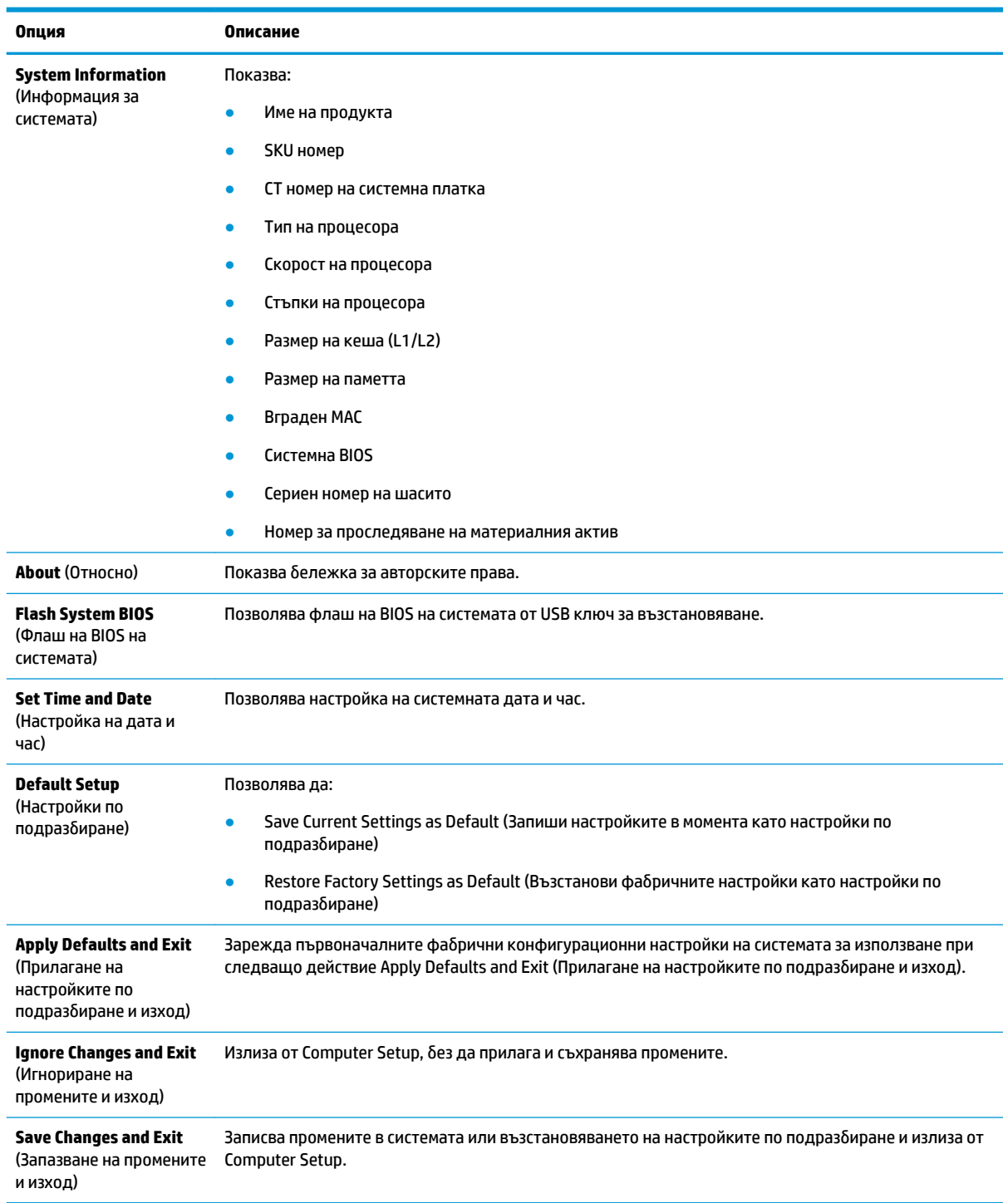

### <span id="page-32-0"></span>**Computer Setup – Storage (Съхранение)**

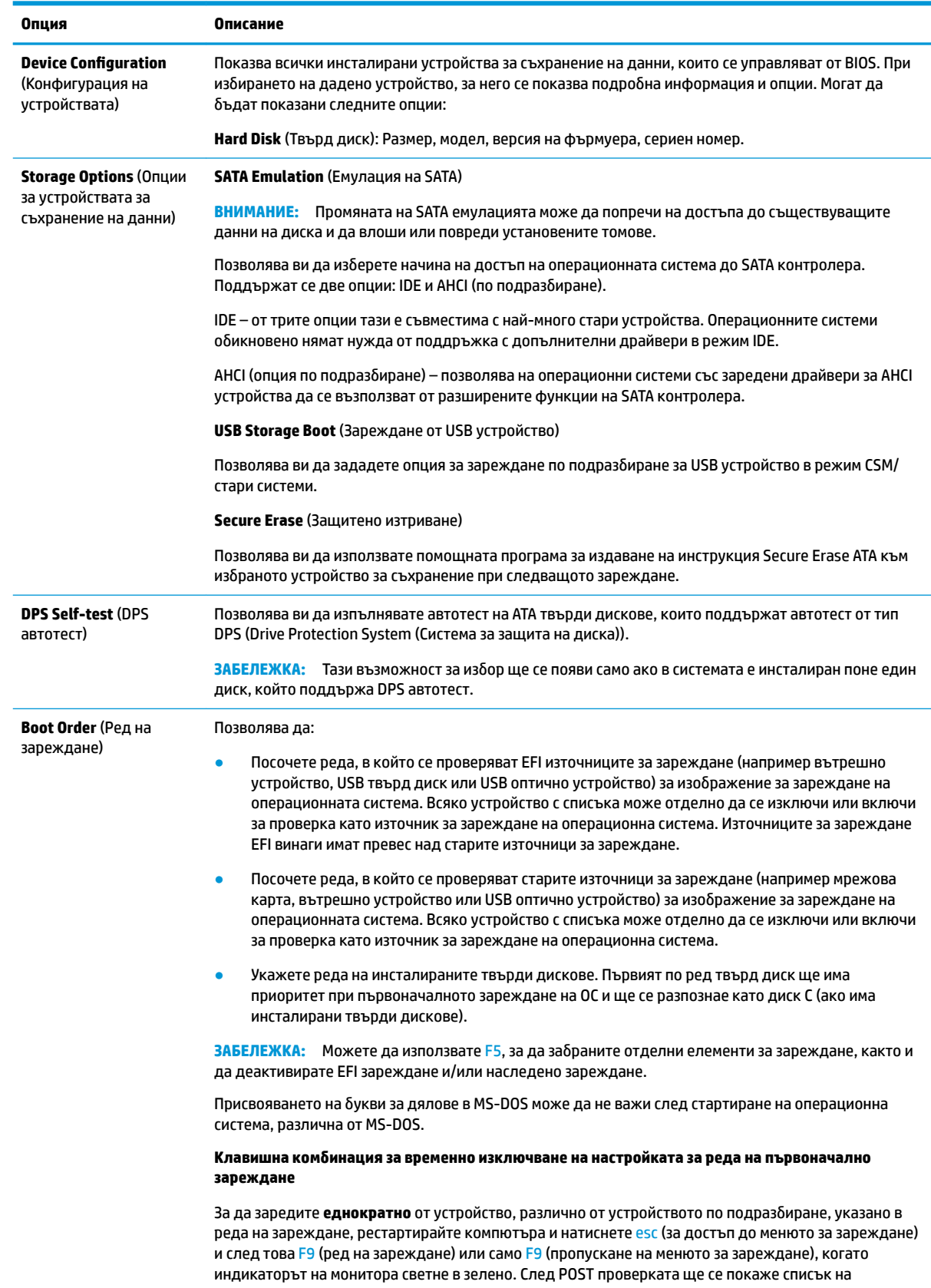

<span id="page-33-0"></span>**Опция Описание**

устройствата, от които може да се стартира. Използвайте клавишите със стрелки, за да изδерете предпочитаното устройство за зареждане, и натиснете Enter. Компютърът ще осъществи еднократно зареждане на ОС от избраното в случая (не по подразбиране) устройство.

### **Computer Setup – Security (Настройка на компютъра – Защита)**

### **ЗАБЕЛЕЖКА:** Поддръжката на определени опции в Computer Setup може да се различава в зависимост от хардуерната конфигурация.

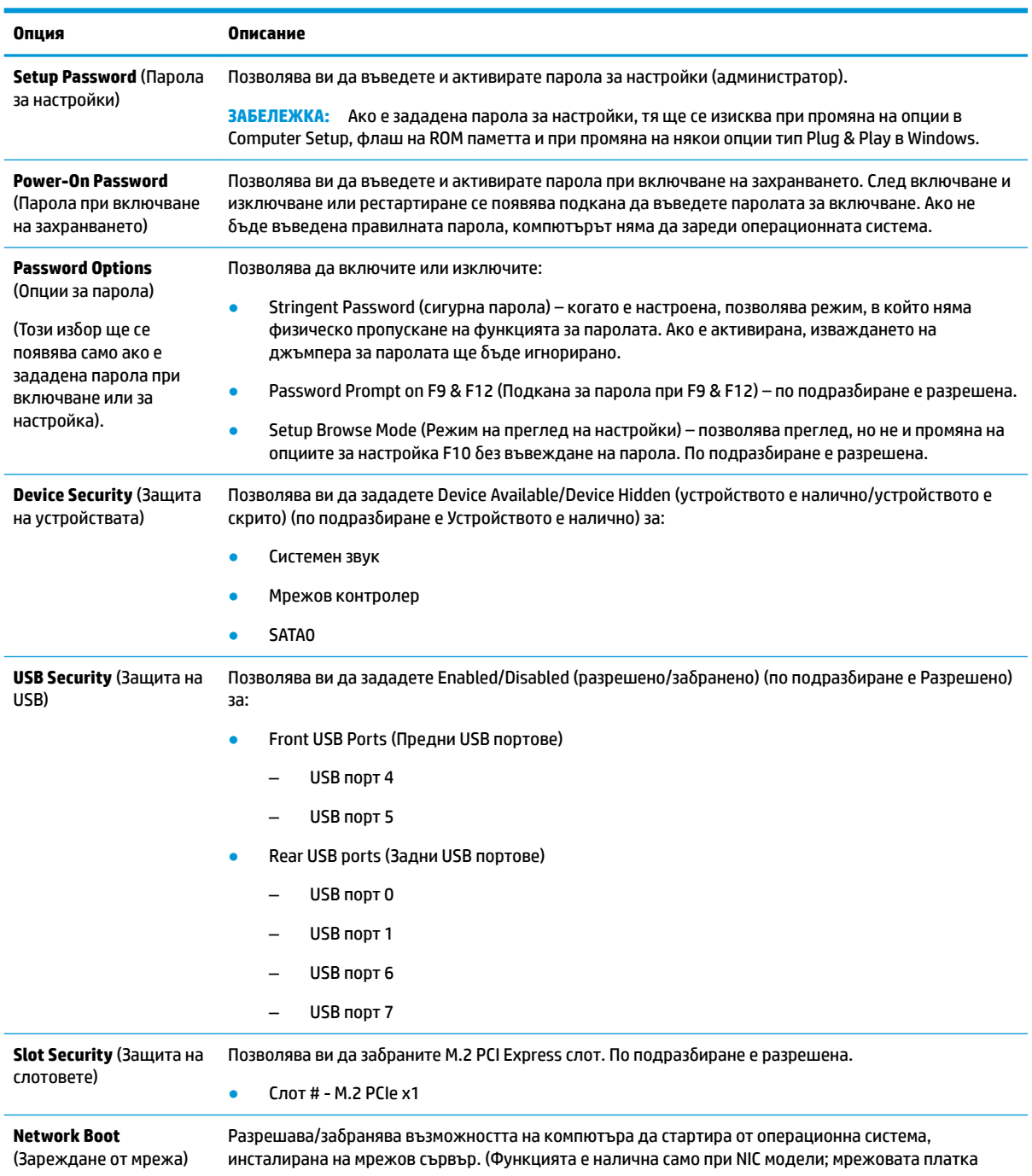

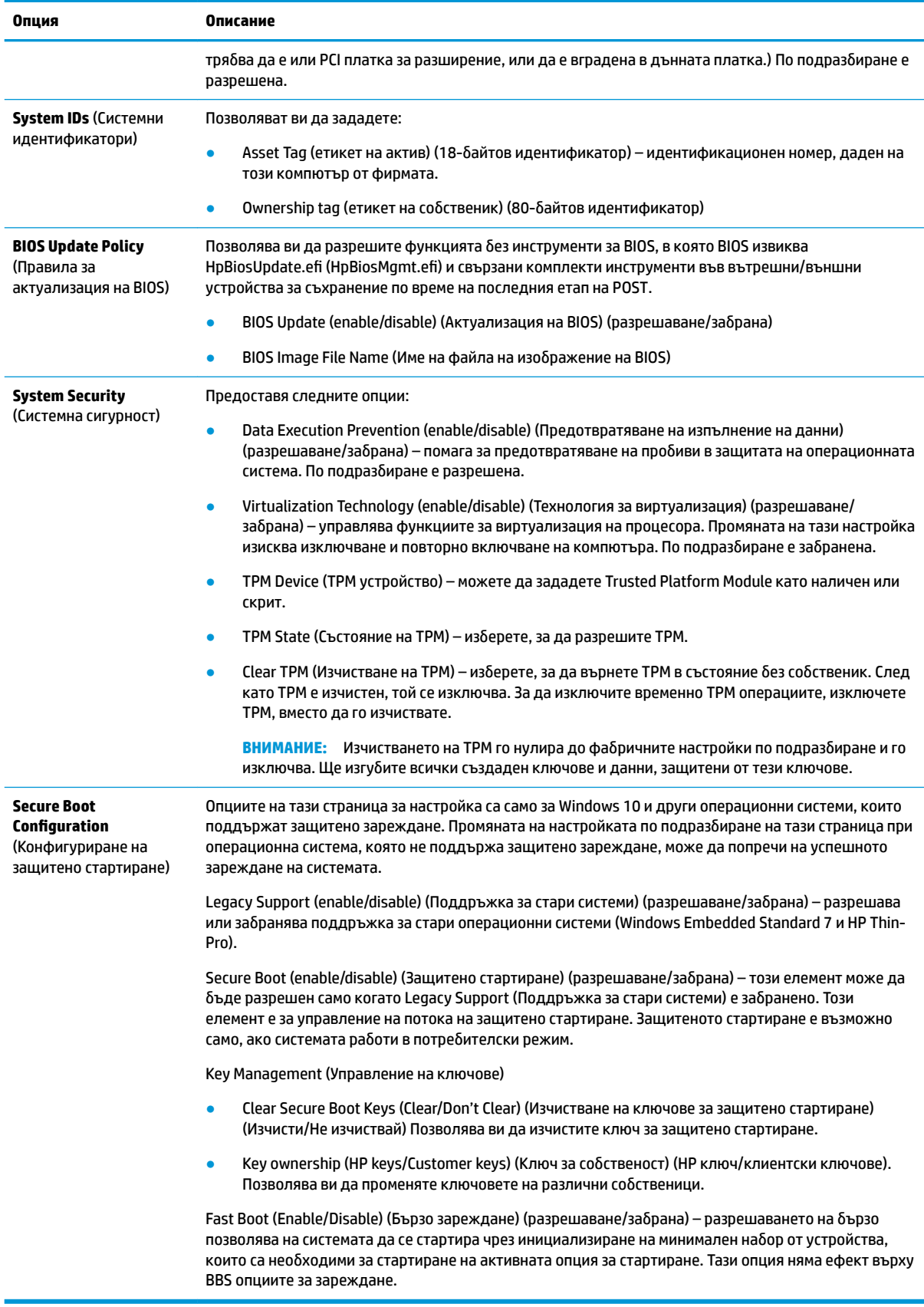

### <span id="page-35-0"></span>**Computer Setup – Power (Настройка на компютъра – Захранване)**

**ЗАБЕЛЕЖКА:** Поддръжката на определени опции в Computer Setup може да се различава в зависимост от хардуерната конфигурация.

| Опция                                                                                   | Описание                                                                                                    |
|-----------------------------------------------------------------------------------------|----------------------------------------------------------------------------------------------------|
| <b>0S Power Management</b><br>(Управление на<br>захранване през ОС)                     | Runtime Power Management (enable/disable) (Управление на захранването в реално време)<br>(разрешаване/забрана) – позволява на определени операционни системи да намаляват волтажа и<br>честотата на процесора, когато текущото софтуерно натоварване не изисква използване на пълния<br>капацитет на процесора. По подразбиране е разрешена. |
|                                                                                         | Idle Power Savings (Extended/Normal) (Енергоспестяване в режим на незаетост) (удължен/нормален)<br>– удължен/нормален. Позволява на определени операционни системи да намалят консумацията на<br>енергия от процесора, когато последният е ненатоварен. По подразбиране е "удължен".                                                         |
| <b>Hardware Power</b><br><b>Management</b><br>(Хардуерно управление<br>на захранването) | S5 Maximum Power Savings (S5 Максимално енергоспестяване) – изключва захранването на всеки<br>хардуер, който не е необходим когато системата е изключена, за да отговори на изискванията на<br>EUP Lot 6 за по-малко от 0,5 вата потребление на енергия. По подразбиране е забранена.                                                        |

### **Computer Setup – Advanced (Настройка на компютъра – Разширени)**

**ЗАБЕЛЕЖКА:** Поддръжката на определени опции в Computer Setup може да се различава в зависимост от хардуерната конфигурация.

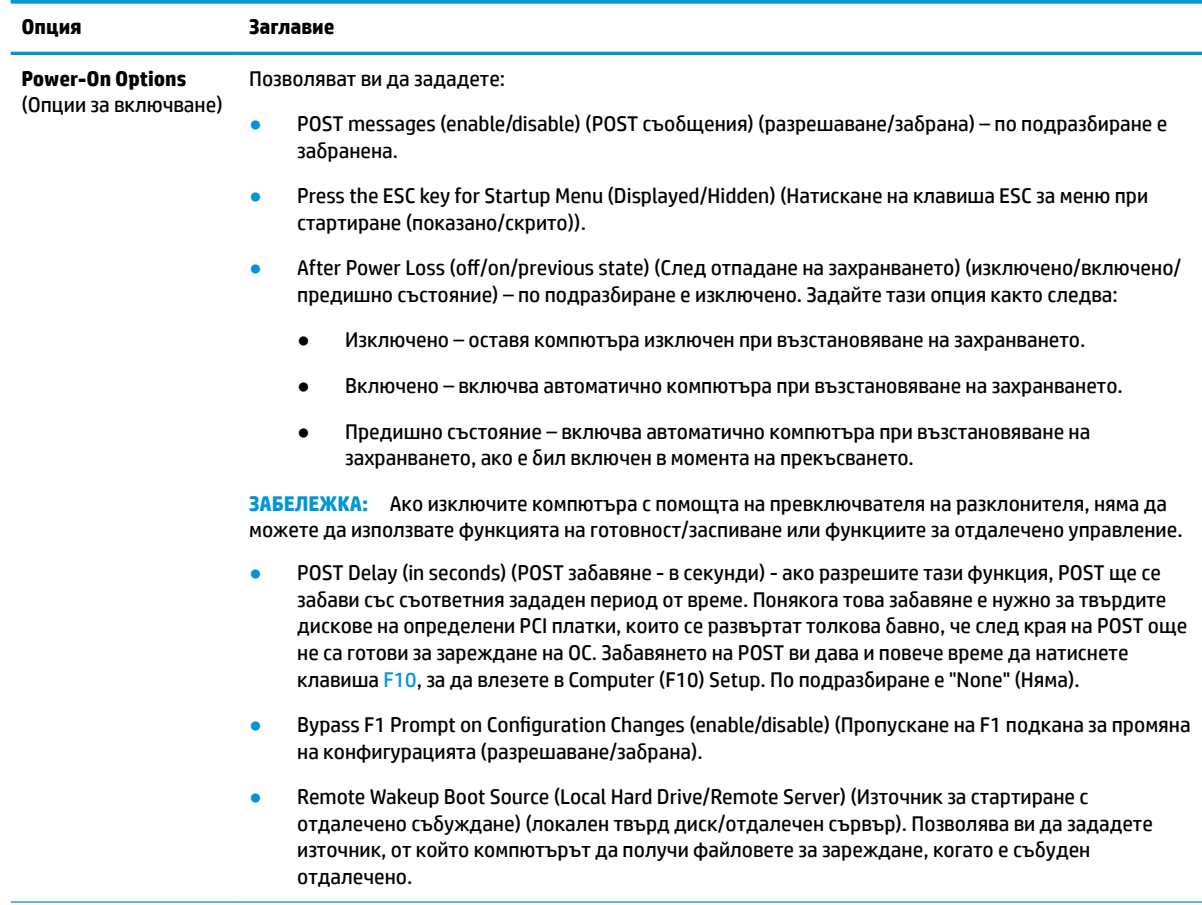

<span id="page-36-0"></span>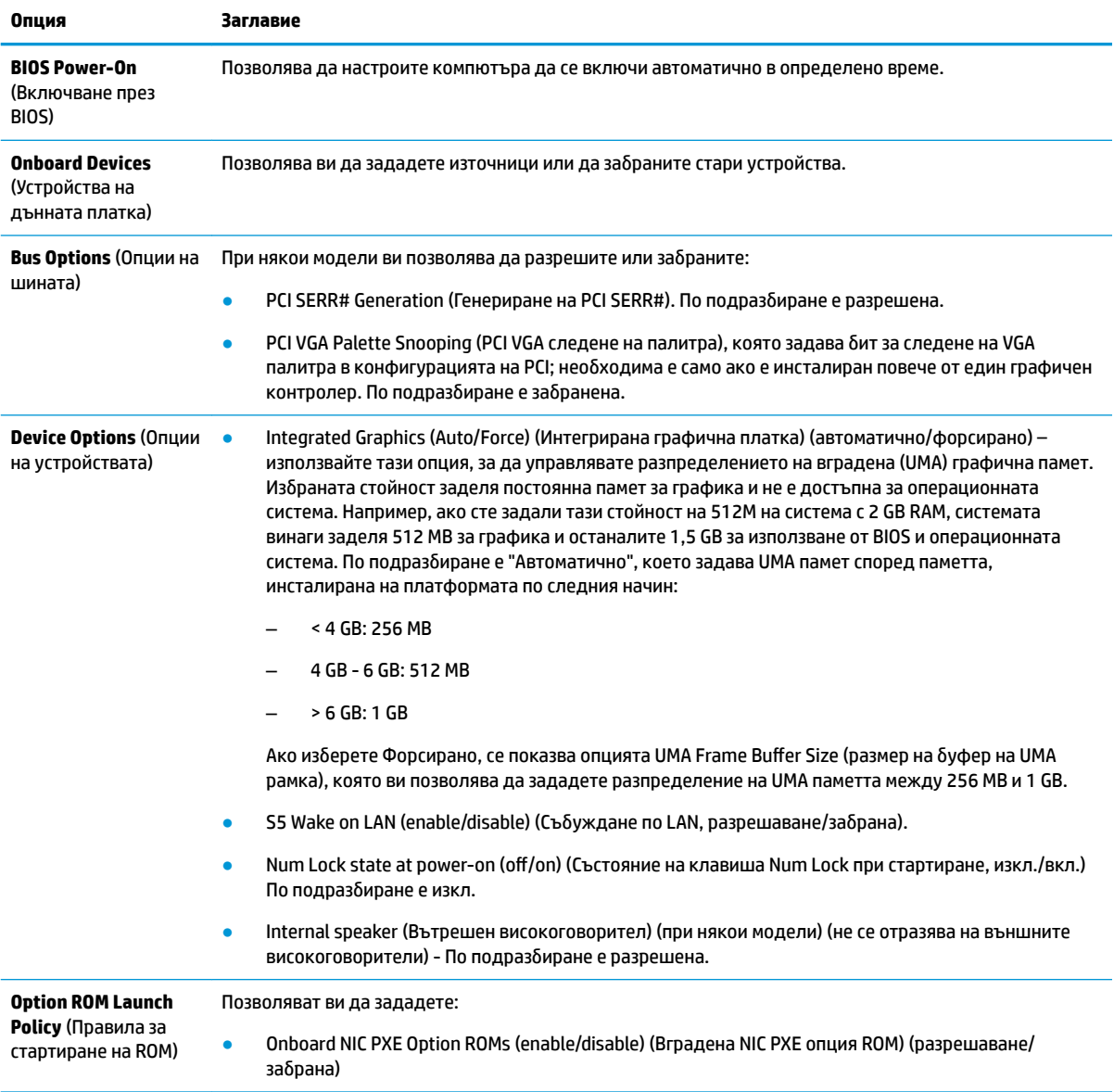

## **Промяна на настройките на BIOS от програма за конфигуриране на BIOS на HP (HPBCU)**

Някои настройки на BIOS може да се променят локално в рамките на операционната система, δез да се налага използване на помощната програма F10. Тази таблица определя елементите, които могат да се контролират по този начин.

За повече информация за HP BIOS Configuration Utility, вижте Ръководство за потребителя на HP BIOS *Configuration Utility (BCU)* на www.hp.com.

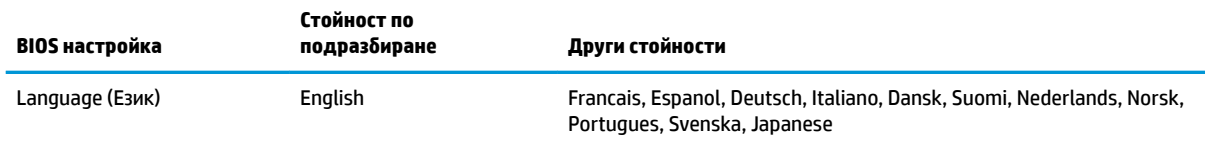

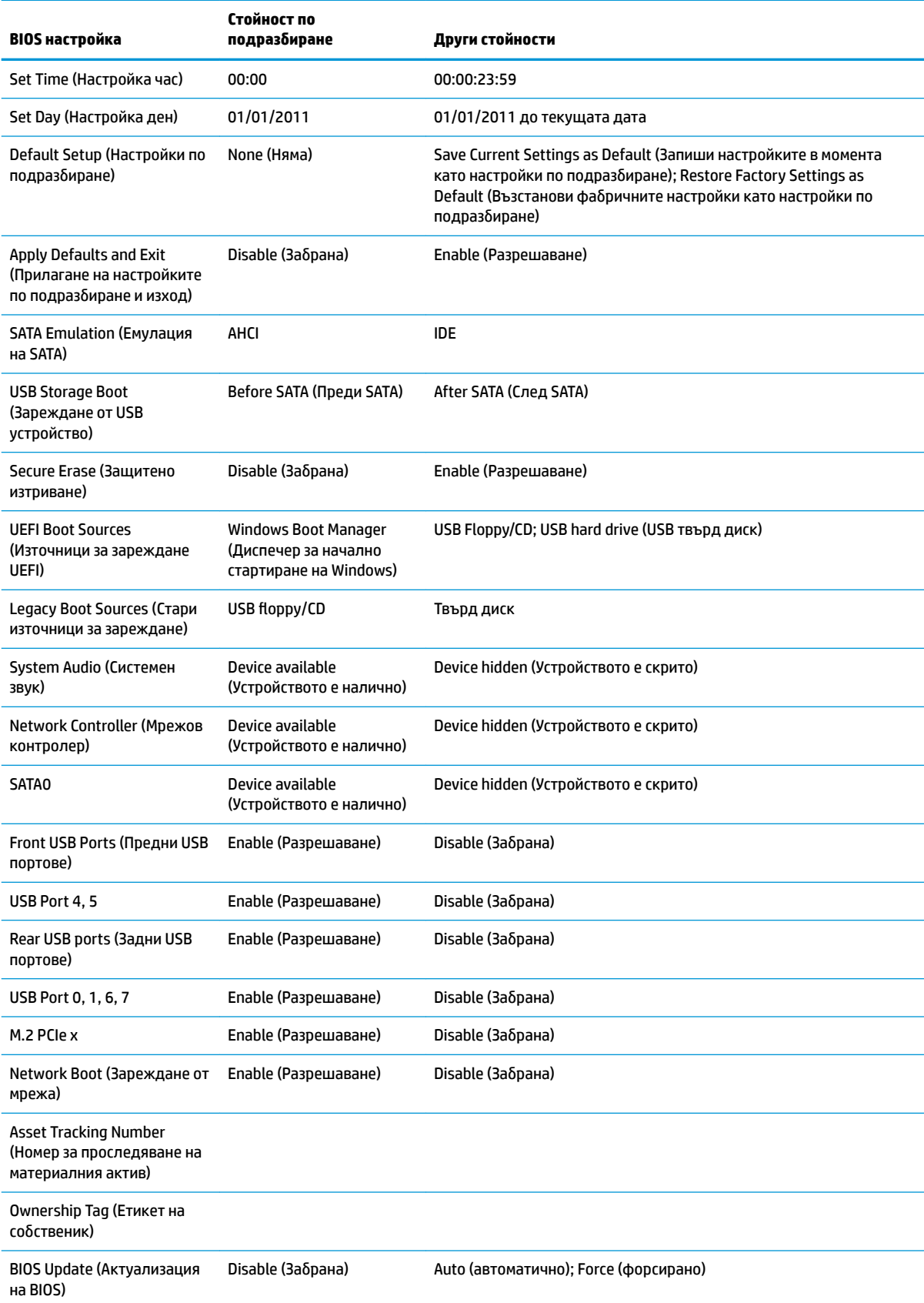

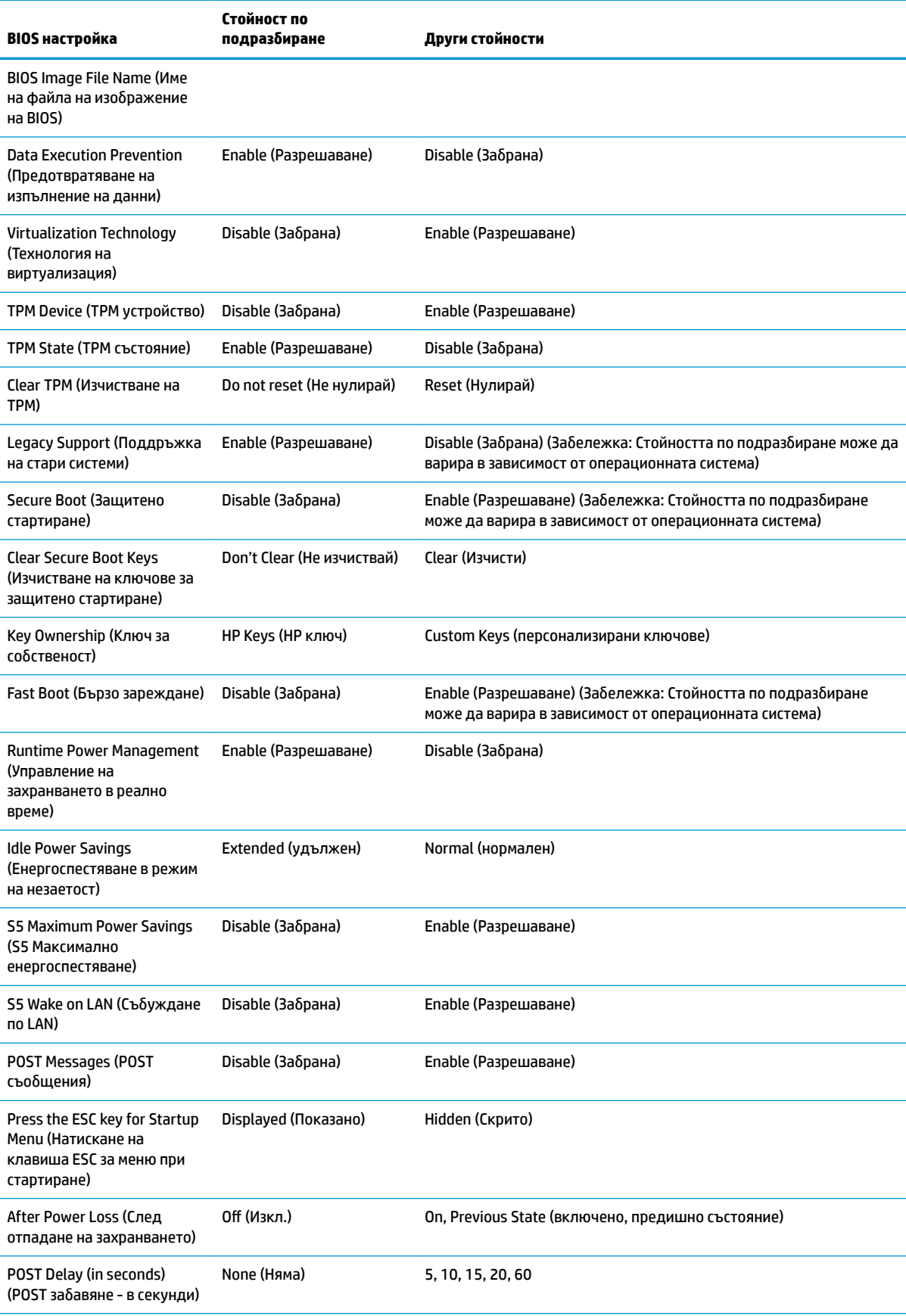

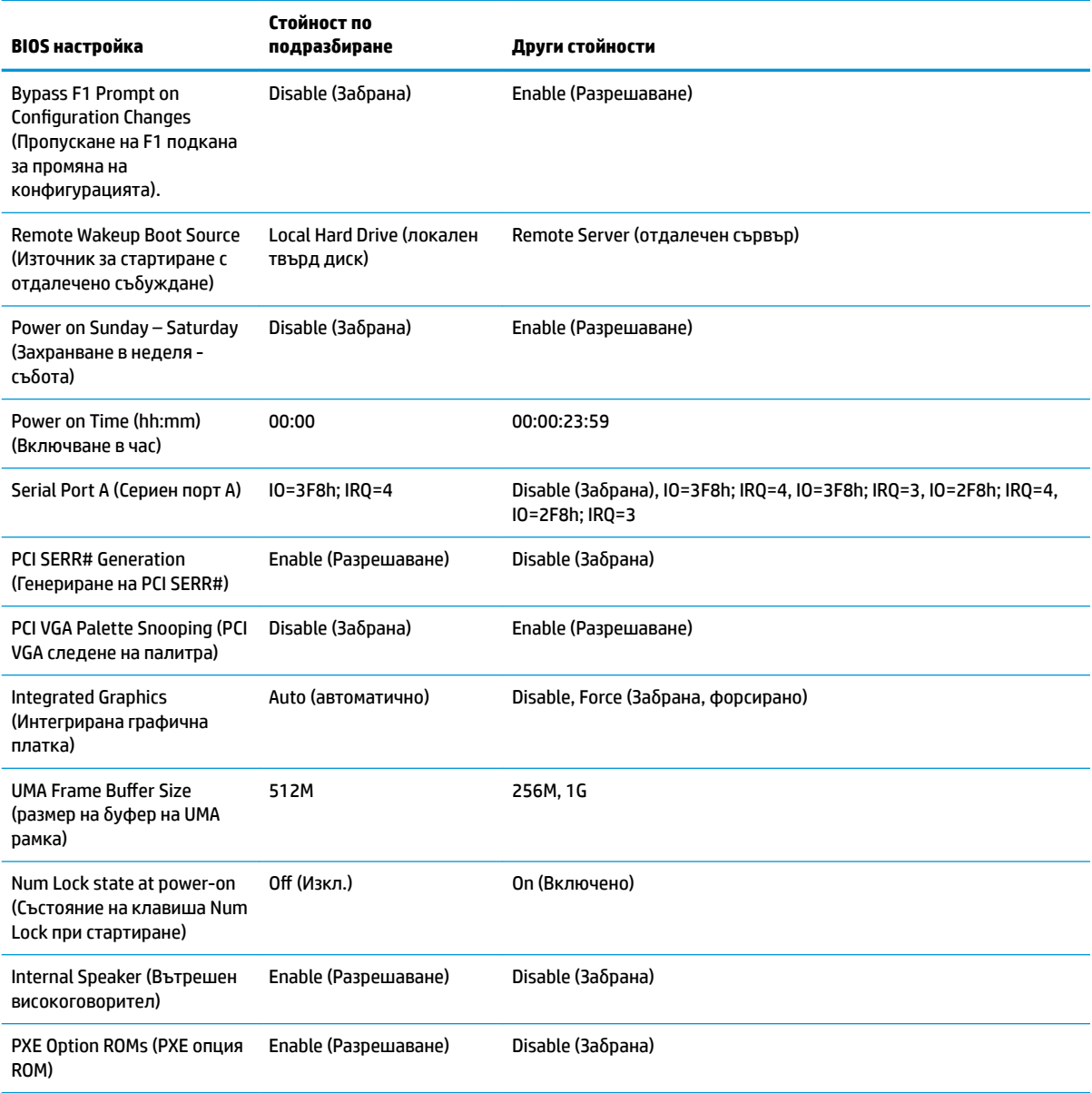

## <span id="page-40-0"></span>**Актуализиране или възстановяване на BIOS**

#### **HP Device Manager**

HP Device Manager може да се използва за актуализиране на BIOS на тънкия клиент. Клиентите могат да използват предварително инсталирана добавка за BIOS или да използват стандартния пакет за надстройване на BIOS заедно с шаблона за файлове и системен регистър на HP Device Manager. За повече информация относно шаблона за файлове и системен регистър на HP Device Manager, прегледайте *Ръководството за потреδитеΏΣ на HP Device Manager* на www.hp.com/go/hpdm.

#### **Актуализация на BIOS в Windows**

Можете да използвате BIOS Flash Update SoftPaq, за да възстановите или актуализирате системната BIOS. Има няколко начина за промяна на фърмуера на BIOS, съхраняван на компютъра.

Изпълнимият BIOS файл е помощна програма, предназначена да оδнови системната BIOS в среда на Microsoft Windows. За да се покажат наличните опции за тази помощна програма, стартирайте изпълнимия файл в средата на Microsoft Windows.

Можете да стартирате изпълнимия BIOS файл с или δез USB устройство за съхранение. Ако системата не разполага с инсталирано USB устройство за съхранение, актуализацията на BIOS ще извърши в средата на Microsoft Windows и ще последва рестартиране на системата.

#### **Актуализация на BIOS в Linux**

Всички актуализации на BIOS в ThinPro 6.x и по-нови използват актуализации на BIOS δез инструменти, при който BIOS се актуализира сам.

Използвайте следните коментари, за да актуализирате BIOS в Linux:

● hptc-bios-flash *ImageName*

Подготвя системата за актуализиране на BIOS при следващото рестартиране. Тази команда автоматично копира файловете на правилното място и ще ви подкани да рестартирате тънкия клиент. Тази командата изисква опцията за актуализиране δез инструменти в настройките на BIOS да е настроена на Auto (Автоматично). Можете да използвате  $\text{hpt-bios-cfg}$ , за да зададете опцията за актуализиране на BIOS δез инструменти.

● hptc-bios-flash –h

Показва се списък с опции.

### **BitLocker Drive Encryption / BIOS измервания**

Ако имате Windows BitLocker Drive Encryption (BDE) разрешен в системата, ви препоръчваме временно да изключите BDE преди актуализиране на BIOS. Можете също така да получите вашата парола за възстановяване на BDE или PIN за възстановяване преди да изключите BDE. След като сте актуализирали BIOS, можете да включите отново BDE.

За да промените BDE, изδерете **Старт > Контролен панел > BitLocker Drive Encryption**, щракнете върху **Преустанови защитата** или **ͦъзоδнови защита** и след това щракнете върху **Да**.

По принцип актуализирането на BIOS ще промени измерените стойности, съхранени в Platform Configuration Registers (PCRs) на модула за защита на системата. Временно забранете технологиите, които използват тези PCR стойности за установяване на състоянието на платформата (BDE е един такъв пример) преди актуализиране на BIOS. След като актуализирате BIOS, разрешете отново функциите и рестартирайте системата, за да направите нови измервания.

#### **Режим на аварийно възстановяване на BootBlock**

В случай на неуспешна актуализация на BIOS (например, ако захранването е прекъснало по време на актуализация) системната BIOS може да се повреди. Режим на аварийно възстановяване на BootBlock <span id="page-41-0"></span>открива това състояние и автоматично търси главна директория на твърдия диск, както и всички USB носители за съвместимо бинарно изображение. Копирайте бинарния файл (.bin) от папката DOS Flash в главната директория на устройството за съхранение, а след това включете системата. След като процесът на възстановяване намери бинарното изображение, той се опитва да стартира процеса на възстановяване. Автоматичното възстановяване продължава, докато успешно възстанови или актуализира BIOS. Ако системата ви има парола за настройки на BIOS, може да се наложи да използвате менюто Startup (Стартиране) / подменю Utilities (Помощни програми), за да оδновите BIOS ръчно след въвеждане на парола. Понякога има ограничения кои BIOS версии е позволено да се инсталират на дадена платформа. Ако BIOS на системата има ограничения, тогава само позволените версии на BIOS може да се използват за възстановяване.

## **Диагностика и отстраняване на неизправности**

### **Светодиоди**

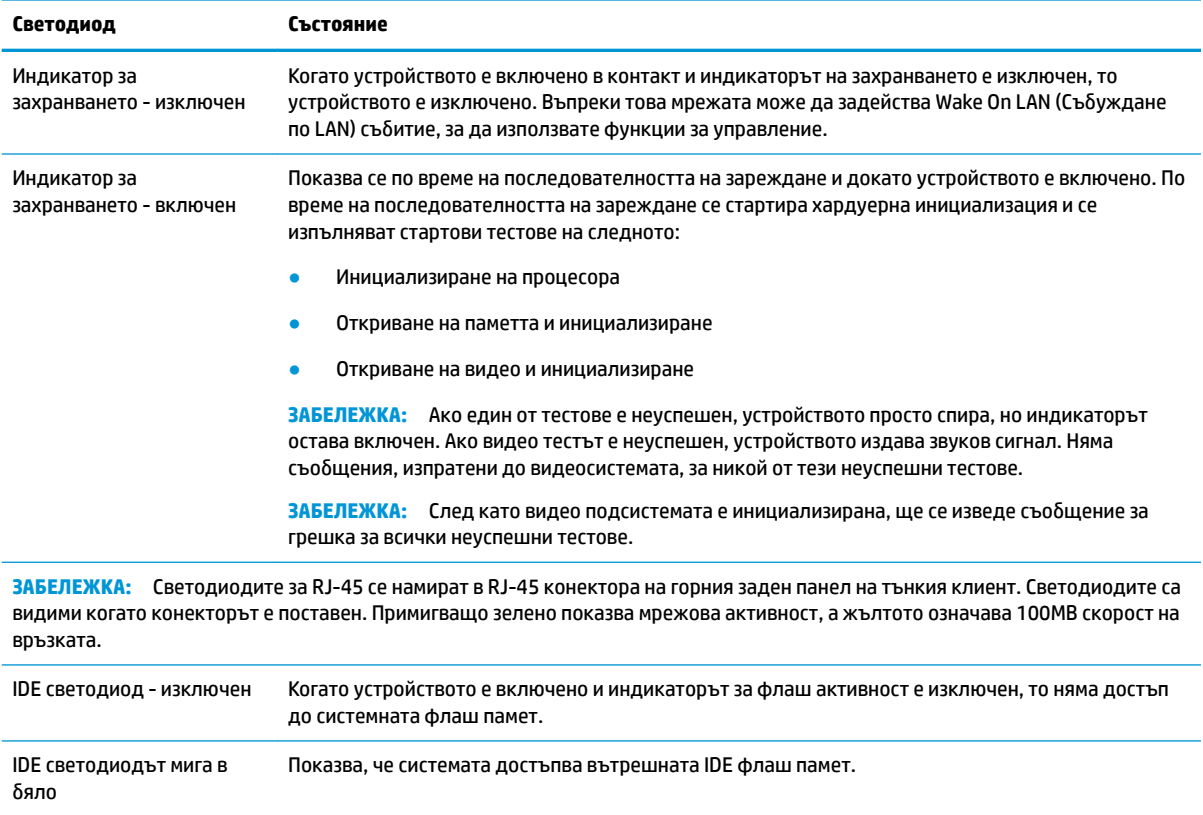

## Събуждане по LAN

Събуждането по LAN (WOL) позволява компютъра да бъде включен или събуден от състояние на заспиване или хибернация чрез съобщение по мрежата. Можете да разрешите или забраните WOL от Computer Setup като използвате настройката S5 Wake on LAN (Събуждане по LAN).

<span id="page-42-0"></span>За да разрешите или забраните WOL:

- **1.** Включете или рестартирайте компютъра.
- **2.** Натиснете клавиша esc или F10 докато най-долу на екрана се покаже съоδщението "Press the ESC key for Startup Menu" (Натиснете клавиша ESC за Стартово меню).
- <u>Э забележка:</u> Ако не натиснете е<mark>sс или F10 в подходящия момент, ще трябва да рестартирате</mark> компютъра и отново да натиснете esc или F10 когато индикаторът на монитора светне зелено, за да влезете в помощната програма.
- **3.** Ако сте натиснали esc, натиснете F10, за да влезете в Computer Setup.
- **4.** Отидете на **Advanced > Device Options** (Разширени > Опции на устройствата).
- 5. Задайте 55 Wake on LAN (Събуждане по LAN) на разрешено или забранено.
- **6.** Натиснете F10, за да приемете промените.
- **7.** Изδерете **File** (Файл) > **Save Changes and Exit** (Запазване на промените и изход).

**ВАЖНО:** Настройката **S5 Maximum Power Savings** (S5 Максимално енергоспестяване) може да повлияе на събуждането от LAN. Ако разрешите тази настройка, събуждането от локална мрежа е з΄δр΄нено. Тази настройка се намира в Computer Setup в **Power > Hardware Management** (Захранване > Хардуерно управление).

### **Последователност на включване**

При включване, кодът на блока за първоначално зареждане инициализира хардуера към познато състояние, след това изпълнява основните диагностични тестове при включване, за да определи интегритета на хардуера. Инициализирането изпълнява следните функции:

- **1.** Инициализиране на контролера на процесора и паметта.
- **2.** Инициализиране и конфигуриране на всички PCI устройства.
- **3.** Инициализиране на видео софтуера.
- **4.** Инициализиране на видео до познато състояние.
- **5.** Инициализиране на USB устройства до познато състояние.
- **6.** Извършва диагностика при включване. За повече информация вижте "Диагностични тестове при включване".
- **7.** Устройството зарежда операционната система.

## **Нулиране на пароли за настройка и включване**

Можете да нулирате паролите за настройка и включване по следния начин:

- 1. Изключете компютъра и извадете захранващия кабел от контакта.
- **2.** Извадете страничния панел за достъп и металния страничен капак.
- **3.** Отстранете джъмпера на паролата от системната платка, обозначен като PSWD/E49.
- **4. Поставете обратно металния страничен капак и страничния панел за достъп.**
- **5.** Свържете компютъра към променливотоково захранване и след това включете компютъра.
- **6.** Изключете компютъра и извадете захранващия кабел от контакта.
- <span id="page-43-0"></span>**7.** Извадете страничния панел за достъп и металния страничен капак.
- **8.** Поставяне на джъмпера за парола.
- 9. Поставете обратно металния страничен капак и страничния панел за достъп.

### **Диагностични тестове при включване**

Диагностиката при включване извършва основни тестове за интегритет на хардуера, за да определи неговата функционалност и конфигуриране. Ако диагностичният тест по време на инициализирането на хардуера е неуспешен, устройството просто ще спре. Няма съоδщения, изпратени до видео системата.

**ЗАБЕЛЕЖКА:** Можете да опитате да рестартирате устройството и да изпълните диагностичните тестове за втори път, за да проверите първото изключване.

Следващата таблица изброява тестовете, които се извършват на устройството.

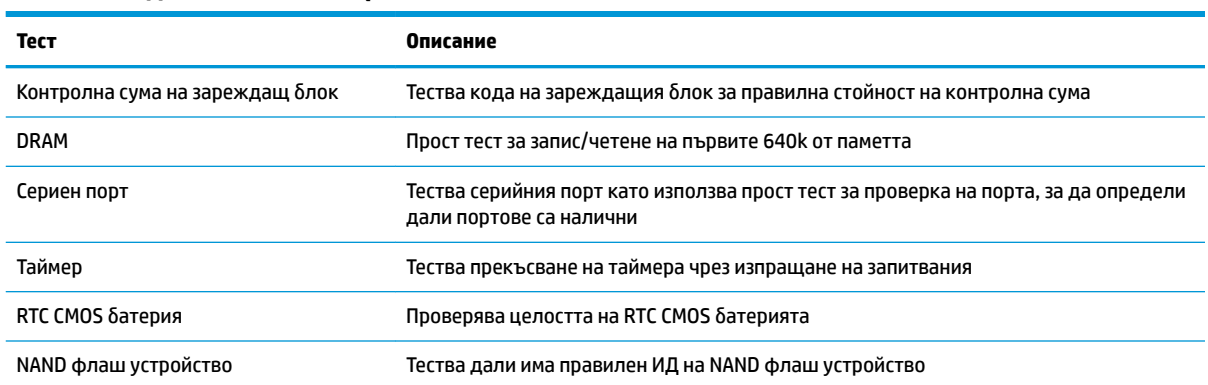

#### **Т΄δлиц΄ 2-1 Диагностичен тест при включване**

## **Тълкуване на POST диагностичните светлинни и звукови сигнали на лицевия панел**

В този раздел са описани кодовете на светодиодните индикатори, разположени на лицевия панел, както и звуковите кодове, които могат да се появят преди или по време на POST. Не е задължително те да са свързани с определен код или съоδщение за грешка.

**ПРЕДУПРЕЖДЕНИЕ!** Когато компютърът е включен към променливотоков захранващ източник, дънната платка винаги е под напрежение. За да намалите опасността от нараняване от токов удар и/или горещи повърхности, извадете щепсела от контакта и оставете вътрешните компоненти на системата да се охладят, преди да ги докосвате.

<u>ј<sup>зу</sup> ЗАБЕЛЕЖКА:</u> Препоръчителните действия в следващата таблица са дадени в последователността, в която трябва да се извършват.

Не всички диагностични индикатори и звукови кодове са на разположение при всички модели.

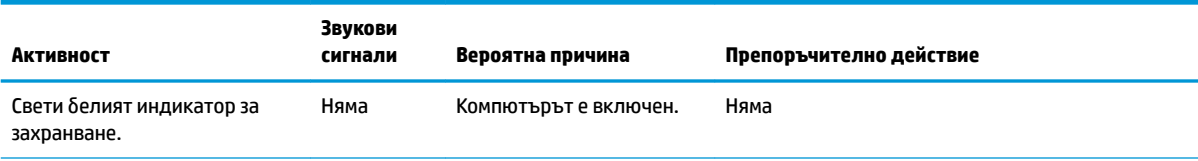

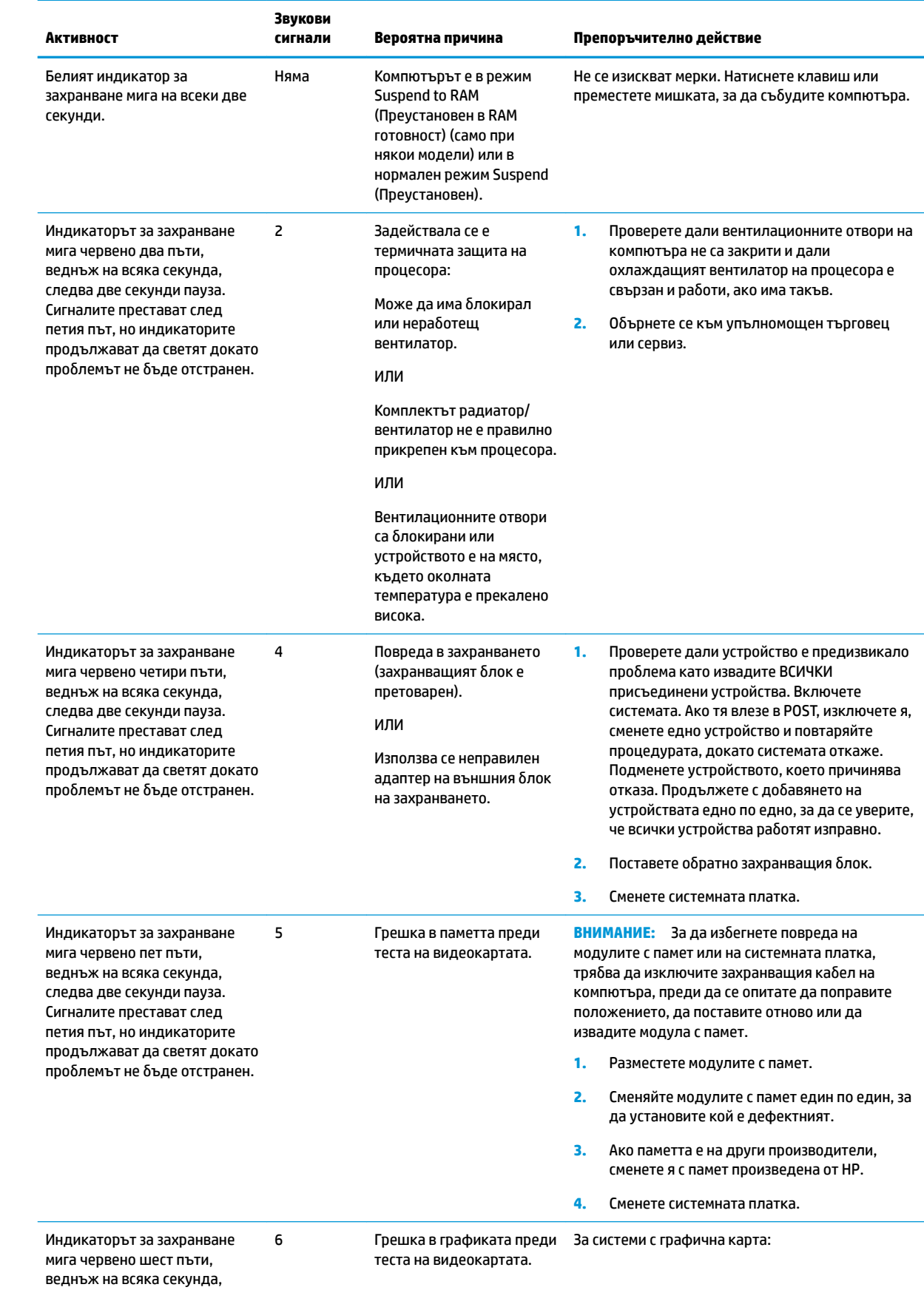

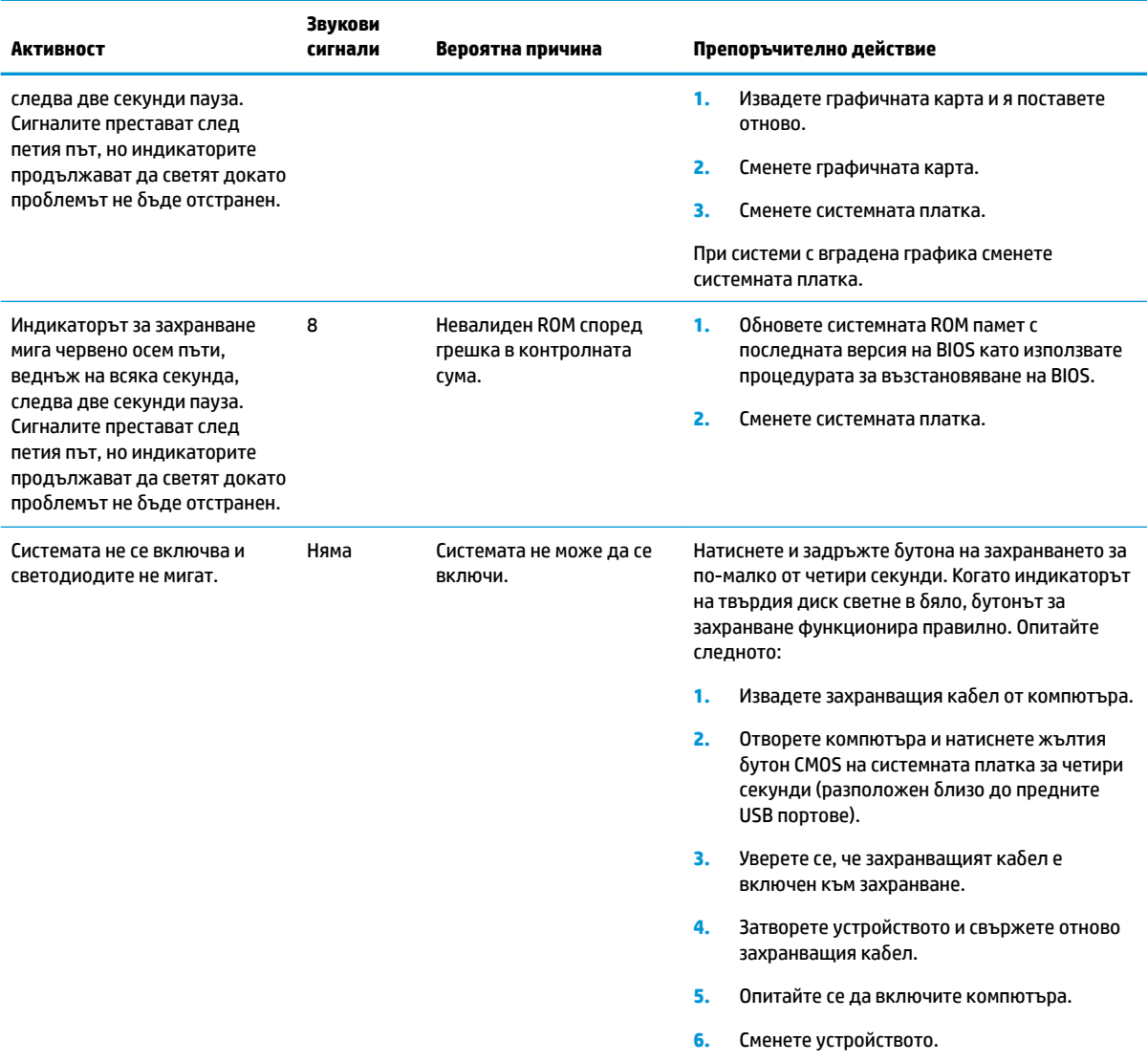

## <span id="page-46-0"></span>**Отстраняване на неизправности**

### **Основна информация за отстраняване на неизправности**

Ако тънкият клиент има проблем при работа или не се включва, прегледайте елементите по-долу.

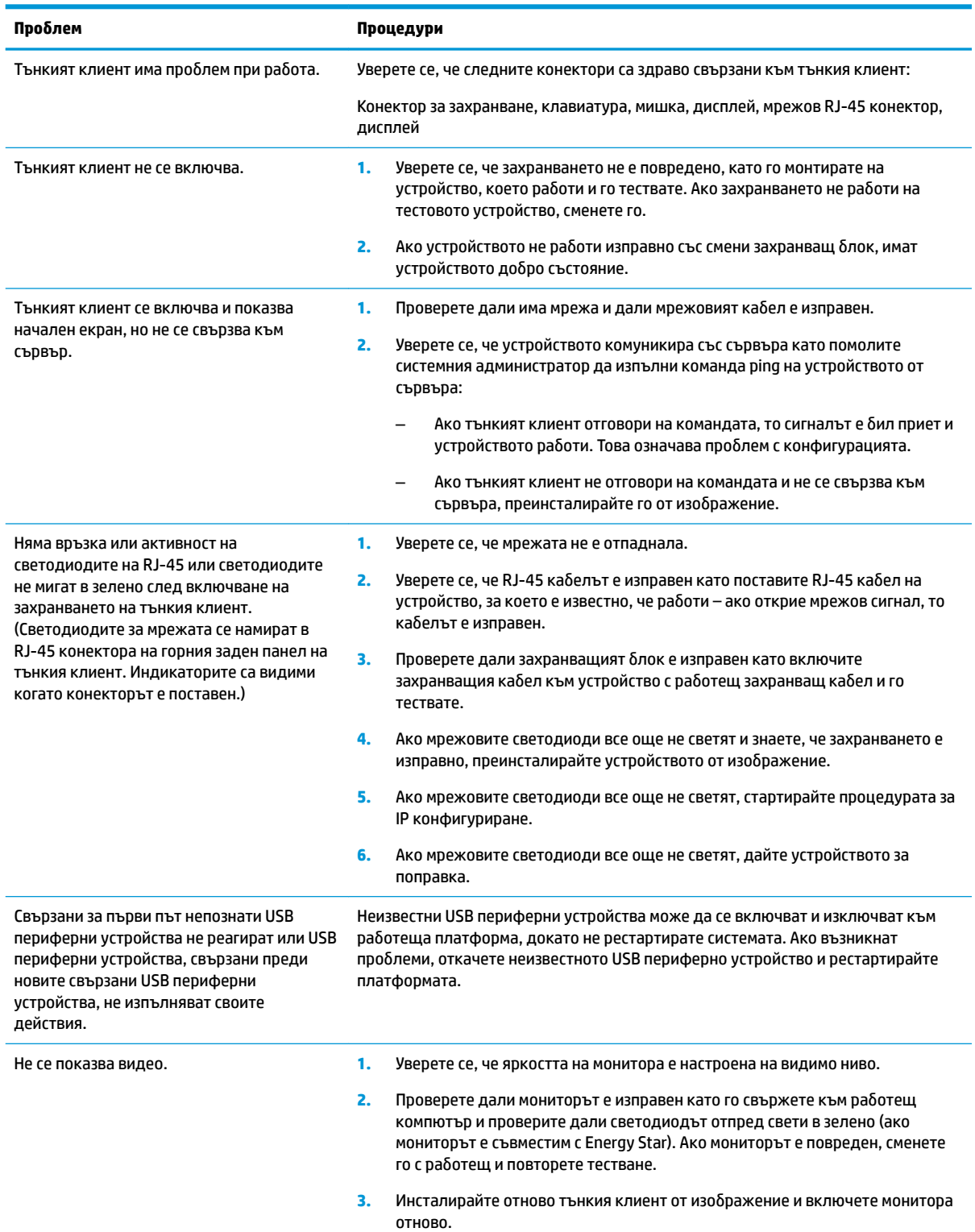

<span id="page-47-0"></span>

#### **Проδлем Процедури**

4. Тествайте тънкия клиент с работещ монитор. Ако мониторът не показва видео, сменете тънкия клиент.

## **Отстраняване на неизправности при устройства δез диск (δез флаш)**

Този раздел е само за тези продукти, които нямат ATA Flash. Понеже този модел няма ATA Flash, приоритетът на последователността на зареждане е:

- **USB устройство**
- PXE
- 1. Когато устройството се зареди, мониторът трябва да се покаже следната информация:

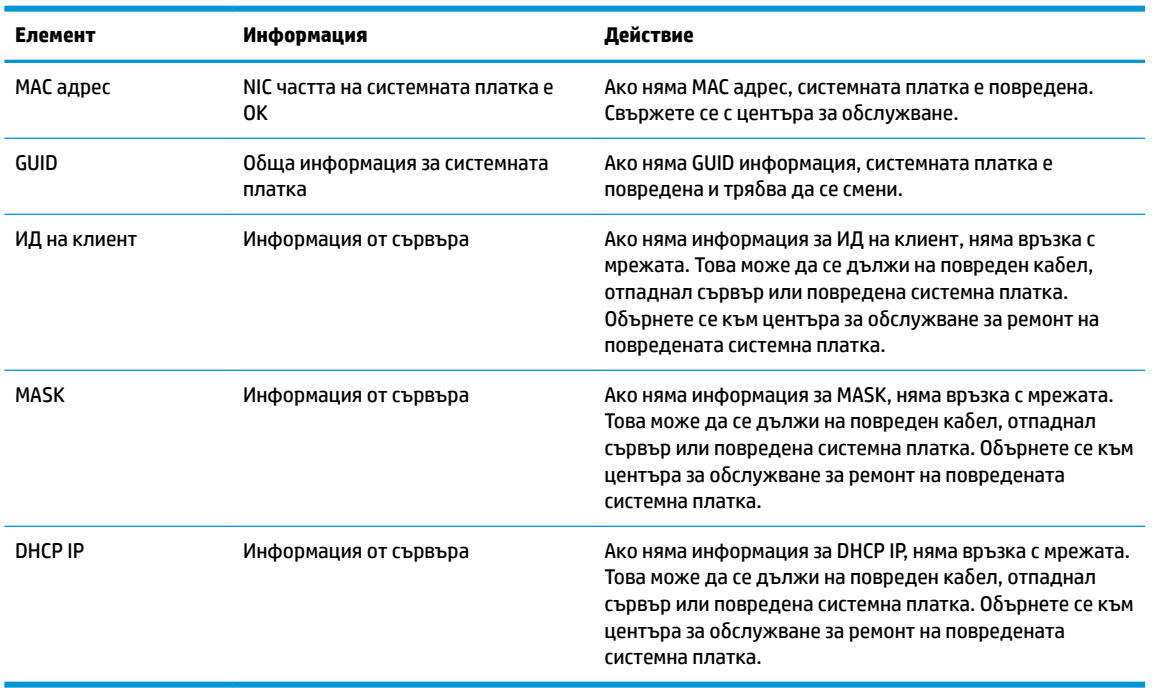

Ако работите в среда с Microsoft RIS PXE, преминете към стъпка 2.

Ако работите в среда с Linux, преминете към стъпка 3.

<span id="page-48-0"></span>**2.** Ако работите в среда с Microsoft RIS PXE, натиснете клавиша F12, за да активирате сервизно мрежово зареждане веднага щом на екрана се появи DHCP IP информацията.

Ако устройството не се зарежда от мрежата, сървърът не е конфигуриран за PXE.

Ако сте пропуснали командата F12, системата ще опита да зареди от ATA флаш, който не е наличен. Съоδщението на екрана ще δъде следното: **ERROR: Non-system disk or disk error. Replace and press any key when ready.** (ГРЕШКА:Несистемен диск или грешка в диска. Подменете го и натиснете произволен клавиш, когато сте готови.)

Натискането на произволен клавиш ще рестартира цикъла на зареждане.

**3.** Ако работите в среда с Linux, на екрана ще се появи съобщение за грешка, ако няма IP на клиент. **ERROR: Non-system disk or disk error. Replace and press any key when ready.** (ГРЕШКА:Несистемен диск или грешка в диска. Подменете го и натиснете произволен клавиш, когато сте готови.)

## **Конфигуриране на PXE сървър**

<u>Э</u> забележка: Всеки PXE софтуер се поддържа от упълномощени доставчици на услугата на база гаранционни или сервизни договори. Клиенти, които се обаждат в центъра за обслужване на клиенти на HP с проблеми и въпроси относно PXE, трябва да са пренасочени от своя доставчик на PXE за съдействие.

Освен това, проверете следното:

– За Windows Server 2008 R2: [http://technet.microsoft.com/en-us/library/7d837d88-6d8e-420c-b68f](http://technet.microsoft.com/en-us/library/7d837d88-6d8e-420c-b68f-a5b4baeb5248.aspx)[a5b4baeb5248.aspx](http://technet.microsoft.com/en-us/library/7d837d88-6d8e-420c-b68f-a5b4baeb5248.aspx)

– За Windows Server 2012: <http://technet.microsoft.com/en-us/library/jj648426.aspx>

Изброените по-долу услуги трябва да са стартирани, като те могат да работят на различни сървъри:

- **1.** Domain Name Service (DNS)
- **2.** Remote Installation Services (RIS)
- **Э забележка:** Active Directory DHCP не се изисква, но се препоръчва.

## **Използване на HP ThinUpdate за възстановяване на изображение**

HP ThinUpdate ви позволява да изтегляте изображения и добавки от HP, да правите изображение на тънък клиент на HP, както и да създавате зареждащи USB флаш устройства за внедряване на изображението.

HP ThinUpdate е предварително инсталиран на някои тънки клиенти на HP, а също така е налична като доδ΄вк΄ на<http://www.hp.com/support> (потърсете модела на тънкия клиент и вижте раздела **Драйвери и софтуер** на страницата за поддръжка за съответния модел).

- Функцията за изтегляне на изображения ви позволява да изтеглите изображение от HP на локално хранилище или на USB флаш устройство. Опцията за USB флаш устройство създава зареждащо USB флаш устройство, което може да се използва за разпространение на изображението на други тънки клиенти.
- Функцията за създаване на изображение ви позволява да създадете изображение на тънък клиент на HP и да го запишете на USB флаш устройство, което може да се използва за разпространение на изображението на други тънки клиенти.
- <span id="page-49-0"></span>Функцията за изтегляне на добавки ви позволява да изтеглите добавики от HP на локално хранилище или на USB флаш устройство.
- Функцията за управление на USB устройство ви позволява да направите следното:
	- Създаване на зареждащо USB флаш устройство от файл с изображение в локално хранилище
	- Копирайте файла с изоδр΄жението .ibr от USB флаш устройство в локално хранилище
	- Възстановяване на разположение на USB флаш устройство

Можете да използвате зареждащо USB флаш устройство, създадено с HP ThinUpdate, за да разпространите изображението на HP тънкия клиент на друг тънък клиент на HP от същия модел с една и съща операционна система.

#### **Изисквания към системата**

За да създадете устройство за възстановяване за актуализиране или възстановяване на изображението на софтуера на флаш паметта, ще ви е необходимо следното:

- Един или повече тънки клиенти на HP.
- USB флаш устройство със следните размер или по-голямо:
	- ThinPro: 8 GB
	- Windows 10 IoT (ако използвате USB формат): 32 GB

| <sup>| 2</sup> ЗАБЕЛЕЖКА: По желание можете да използвате инструмента на компютър с Windows.

Този метод за възстановяване няма да работи с всички USB флаш устройства. USB флаш устройства, които не се показват като сменяем диск в Windows, не поддържат този метод за възстановяване. USB флаш устройства с няколко дяла обикновено не поддържат този метод за възстановяване. Обхватът на USB флаш устройствата, налични на пазара, постоянно се променя. Не всички USB флаш устройства са били тествани с инструмента за създаване на изображения за тънки клиенти на HP.

## **Управление на устройства**

t530 включва лиценз за HP Device Manager и има предварително инсталиран агент за Device Manager. HP Device Manager е оптимизиран инструмент за управление на тънки клиенти, използван за управление на пълния цикъл на живот на тънките клиенти на HP и включва Discover, Asset Management, Deployment и Configuration. За повече информация относно HP Device Manager, посетете www.hp.com/go/hpdm.

Ако искате да управлявате t530 с други инструменти за управление като Microsoft SCCM или LANDesk, отидете на www.hp.com/go/clientmanagement за повече информация.

## **Използване на инструмента за хардуерна диагностика на компютъра на HP (UEFI)**

Инструментът за хардуерна диагностика на компютъра на HP е унифициран интерфейс за разширяем фърмуер (Unified Extensible Firmware Interface; UEFI), който позволява да се изпълняват диагностични тестове, за да се определи дали хардуерът на компютъра функционира правилно. Инструментът се изпълнява извън операционната система, така че да изолира хардуерните неизправности от проδлеми, възникнали от грешки в операционната системи или други софтуерни компоненти.

Когато инструментът за хардуерна диагностика на компютъра на HP (UEFI) открие неизправност, която изисква подмяна на хардуера, се генерира 24-цифров ИД код за повреда. Този ИД код след това може

<span id="page-50-0"></span>да бъде предоставен на отдела за поддръжка, за да ви се помогне да разберете как да отстраните проблема.

<u>学 з**абележка:** За да стартирате диагностика на трансформируем компютър, компютърът трябва да е в</u> режим на преносим компютър и трябва да използвате прикачената клавиатура.

За да стартирате инструмента за хардуерна диагностика на компютъра на HP (UEFI), изпълнете следните стъпки:

- **1.** Включете или рестартирайте компютъра, след което δързо натиснете esc.
- **2.** Натиснете f2.

Системата BIOS търси три места за инструменти за диагностика в следния ред:

- **а.** Свързано USB устройство
- **ЗАБЕЛЕЖКА:** За изтегляне на инструмента за хардуерна диагностика на компютъра на HP (UEFI) на USB устройство вж. Изтегляне на инструмент за хардуерна диагностика на компютъра на HP (UEFI) на USB устройство на страница 45.
- **δ.** Твърд диск
- **в.** BIOS
- **3.** Когато се отвори инструментът за диагностика, изδерете типа диагностичен тест, който желаете да изпълните, след което изпълнете указанията на екрана.

**Э забележка:** Ако искате да спрете диагностичния тест, натиснете <mark>esc.</mark>

### **Изтегляне на инструмент за хардуерна диагностика на компютъра на HP (UEFI) на USB устройство**

**В забележка:** Инструкциите за изтегляне на инструмента за хардуерна диагностика на компютъра на HP (UEFI) са предоставени само на английски език и трябва да използвате компютър с Windows, за да изтеглите и да създадете средата за поддръжка на UEFI на HP, защото се предлагат само .exe файлове.

Съществуват два начина за изтегляне на инструмента за хардуерна диагностика на компютъра на HP на USB устройство.

#### **Изтегляне на последната версия на UEFI**

- **1.** Отидете на<http://www.hp.com/go/techcenter/pcdiags>. Показва се началната страница на HP PC Diagnostics.
- **2.** В секцията HP PC Hardware Diagnostics изδерете връзката **Изтегляне**, след което изδерете **Изпълни**.

#### **Изтегляне на произволна версия на UEFI за конкретен продукт**

- **1.** Отидете на<http://www.hp.com/support>.
- **2.** Изδерете **Get software and drivers** (Получаване на софтуер и драйвери).
- **3.** Въведете номера или името на продукта.
- **4.** Изδерете своя компютър, след което изδерете операционната система.
- **5.** В раздел **Diagnostic** (Диагностика) следвайте указанията на екрана, за да изδерете и изтеглите версията на UEFI, която искате.

## <span id="page-51-0"></span>Изисквания към комплект захранващи кабели

Захранванията при някои компютри имат превключватели на външно захранване. Функцията за превключване на избор на напрежение на компютъра позволява той да работи с всяко линейно напрежение между 100-120 или 220-240 волта променлив ток. Захранванията на тези компютри, които не разполагат с превключватели на външно захранване, са оборудвани с вътрешни превключватели, които откриват входящото напрежение и превключват автоматично на правилното напрежение.

Комплектът захранващи кабели, получен с продукта, отговаря на изискванията за употреба в държавата, в която сте закупили оборудването.

Комплектът захранващи кабели за употреба в други страни трябва да отговаря на изискванията на страната, където ще използвате компютъра.

### **Оδщи изисквания**

Изискванията, посочени по-долу, са приложими за всички страни:

- **1.** Захранващият кабел трябва да е одобрен от упълномощен орган, отговорен за атестация в страната, където ще бъде монтиран комплектът захранващи кабели.
- 2. Комплектът захранващи кабели трябва да има минимален токов капацитет 10A (само за Япония 7A) и номинално напрежение от 125 или 250 волта променлив ток според изискванията на електрическата система във всяка страна.
- **3.** Освен това, диаметърът на проводника трябва да бъде минимално 0,75mm<sub>2</sub> или 18AWG, а дължината – между 1,8м (6 фута) и 3,6м (12 фута).

Захранващият кабел трябва да е прекаран по начин, който не позволява да бъде настъпен или прободен от съседни предмети. Специално внимание трябва да се обърне на щепсела, електрическия контакт и мястото, където кабелът излиза от изделието.

<u>∕∆ **предупреждение!** Не работете с този продукт с повредени захранващи кабели. Ако комплектът</u> захранващи кабели е повреден по някакъв начин, сменете го незабавно.

### **Изисквания за захранващия кабел за Япония**

За употреба в Япония използвайте само кабели за захранване, които се предоставят с продукта.

<u>A ВНИМАНИЕ:</u> Не използвайте захранващия кабел, получен с този продукт, на други продукти.

### **Изисквания за конкретната страна**

Допълнителни изисквания, конкретни за страните, са показани в скоδи и оδяснени по-долу.

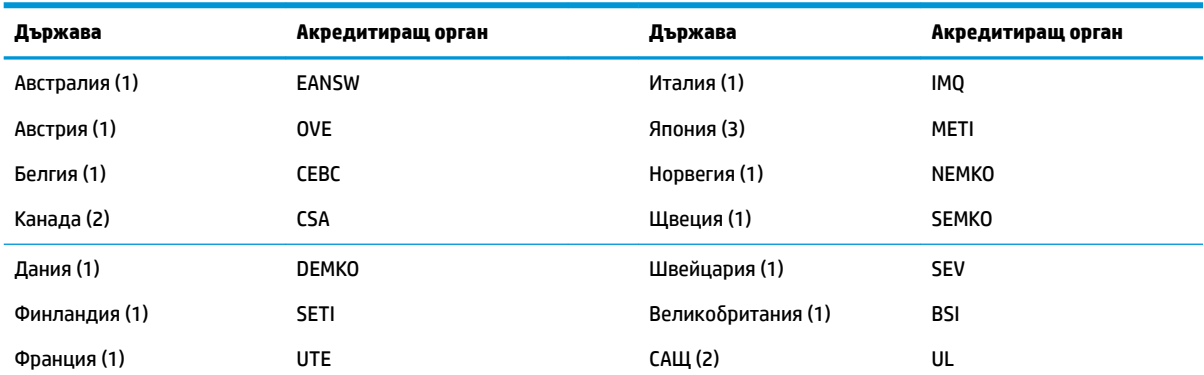

<span id="page-52-0"></span>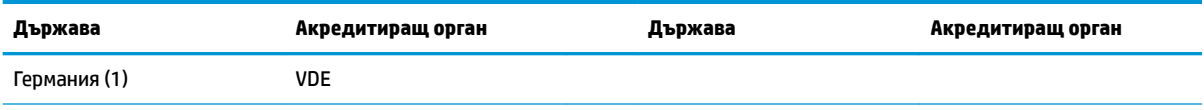

- **1.** Гъвкавият кабел трябва да е тип HO5VV-F, 3-проводников, 0,75 мм<sub>2</sub> размер на проводника. Кабелните накрайници (щепсел и контакт) трябва да имат сертификационен знак от агенция, отговорна за атестациите в страната, където се използва.
- <mark>2.</mark> Гъвкавият кабел трябва да е тип SVT или еквивалентен. № 18 AWG, 3-проводников. Електрическият стенен контакт трябва да бъде двуполюсен заземяващ тип с NEMA 5-15P (15A, 125V) или NEMA 6-15P (15A, 250V) конфигурация.
- 3. Щепселът, гъвкавият кабел и електрическият контакт трябва да носят "T" знак и регистрация номер съгласно японското Dentori законодателство. Гъвкавият кабел трябва да е тип VCT или VCTF, 3-проводников, 0,75 мм<sub>2</sub> размер на проводника. Стенният контакт трябва да бъде двуполюсен заземяващ тип по японски промишлен стандарт C8303 (7A, 125V) конфигурация.

## **Декларация за енергозависимост**

Тънките клиенти оδикновено имат три вида устройства с памет, по-конкретно RAM, ROM и флаш памет. Данните, съхранени в RAM паметта ще се загубят, ако захранването на устройството отпадне. RAM устройствата трябва да се захранват от електрическата мрежа, спомагателно захранване или батерия (състоянията са оδяснени по-долу). Следователно, дори когато устройството не е свързано към електрически контакт, някои от RAM устройствата може да се захранват от батерия. Данните, съхранени в ROM или флаш паметта ще се запазят дори ако захранването на устройството отпадне. Производителите на флаш устройства оδикновено посочват период от време (в порядък от десет години) за запазване на данните.

Определение на състояния на захранване:

**Основно захранване:** Налично захранване, когато устройството е включено.

**Спомагателно захранване или в готовност:** Налично захранване, когато устройството е изключено, но захранването е свързано към активен електрически контакт.

**Захранване от батерия:** Захранване от кръгла батерия, налична при системите с тънки клиенти.

Таблицата по-долу изброява наличните устройства с памет и техните видове според моделите. Имайте предвид, че тънките клиенти не използват традиционните твърди дискове с движещи се части. Вместо това, те използват устройства с флаш памет с IDE / SATA преден интерфейс. Следователно, интерфейсът на операционните системи с тези флаш устройства е подоδен на оδикновен IDE / SATA твърд диск. Това IDE / SATA флаш устройство съдържа изображението на операционната система. Флаш устройството може да δъде записано само от администратор. Изисква се специален софтуер за форматиране на флаш устройствата и изчистване на данните, съхранени в тях.

Вижте по-долу списък от стъпки за актуализиране на BIOS и го използвайте, за да върнете настройките на BIOS до фабричните настройки по подразбиране.

- **1.** Изтеглете последната BIOS за вашия модел от уеδ сайта на HP.
- **2.** Следвайте указанията в уеδ сайта, за да актуализирате BIOS.
- **3.** Рестартирайте системата и докато системата се включва (след началния екран на HP, ако се показва) натиснете клавиша F10, за да влезете в екрана за настройка на BIOS.
- **4.** Ако е настроен етикет за соδственост или етикет на актив, го изчистете ръчно от **Security > System IDs** (Защита > Системни идентификатори).
- **5.** Изδерете **File > Save Changes and Exit** (Файл > Запазване на промените и изход).
- **6.** За изчистване на пароли за настройка или при включване, ако са настроени, и за изчистване на други настройки, изключете компютъра и откачете захранващия кабел и капака на компютъра.
- **7.** Намерете джъмпера с два пина (син/зелен) за паролата на дъното E49 (означен като PSWD) и го извадете.
- **8.** Откачете захранването, изчакайте десет секунди, докато захранването изтече от устройството, после натиснете бутона за изчистване на CMOS. (Това обикновено е жълт бутон за натискане, обозначен като CMOS).
- **9.** Поставете отново капака и захранващия кабел и включете компютъра. Сега паролите са изчистени и всички други настройки, които могат да се променят от потреδителя и зависят от електрозахранването, са върнати към техните фабрични стойности по подразбиране.
- **10.** Влезте отново в помощната програма за настройка F10.
- **11.** Изδерете **File > Default Setup > Restore Factory Settings as Default** (Файл > Настройки по подразбиране > Възстанови фабричните настройки като настройки по подразбиране). Това ще върне настройките по подразбиране обратно към фабричните настройки.
- 12. Изберете File > Apply Defaults and Exit (Файл > Прилагане на настройките по подразбиране и изход).
- 13. Изключете компютъра, извадете захранващия кабел и след това поставете джъмпера (син/зелен) обратно на дъното E49. Поставете отново капака и захранващия кабел на компютъра.

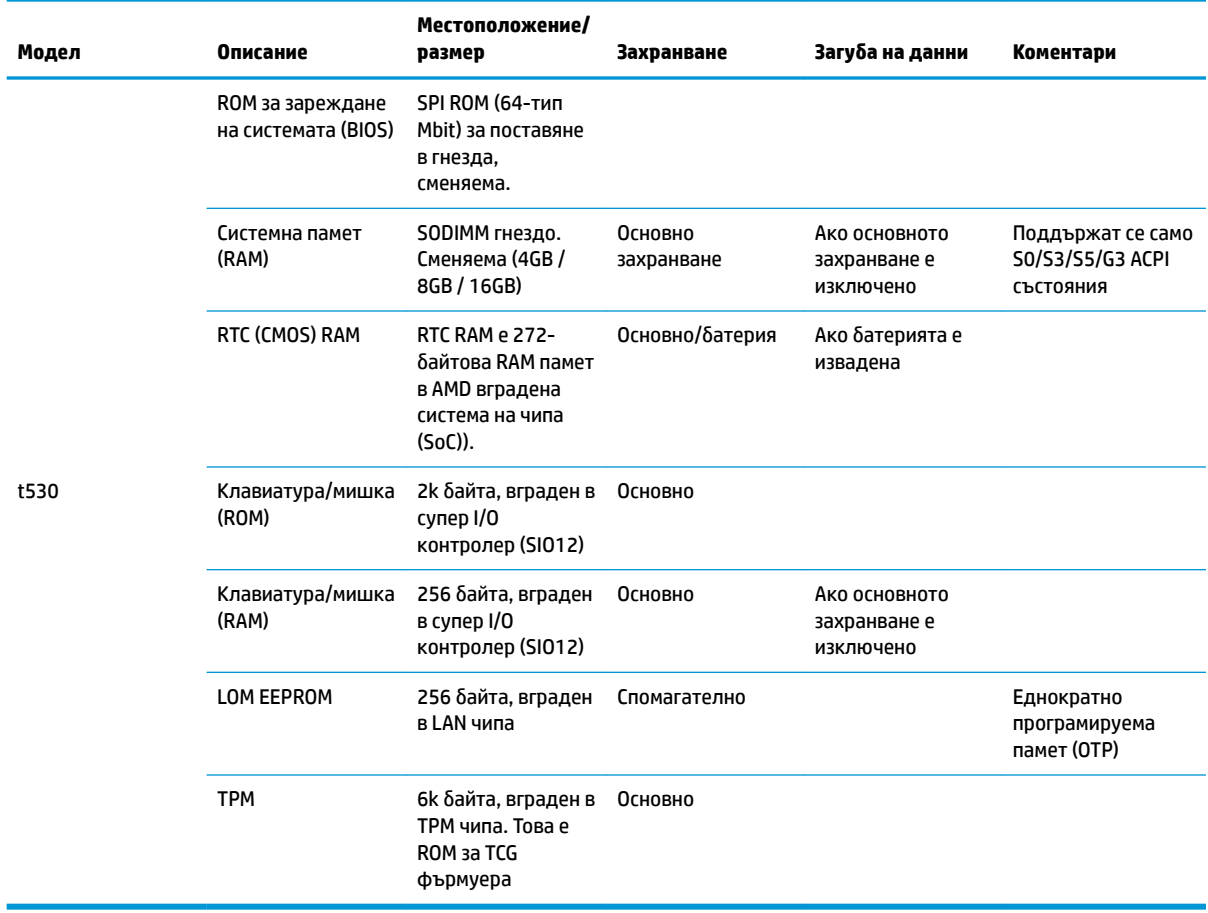

Информацията, съдържаща се тук, подлежи на промяна δез предизвестие.

<span id="page-54-0"></span>Единствените гаранции, валидни за продуктите и услугите на HP, са изрично описани в гаранционните условия към тези продукти и услуги. Нищо от съдържащото се в този документ не трябва да се подразбира като допълнителна гаранция. HP не носи отговорност за технически или редакционни грешки или пропуски, съдържащи се в този документ.

Ако имате нужда от допълнителна информация или помощ, се оδърнете към James Smalls на 281-927-7489.

## **Спецификации**

За най-новите спецификации или допълнителни технически данни за този тънък клиент, отидете на <http://www.hp.com/go/quickspecs/>и потърсете вашия конкретен тънък клиент, за да намерите точните му спецификации за бърза справка.

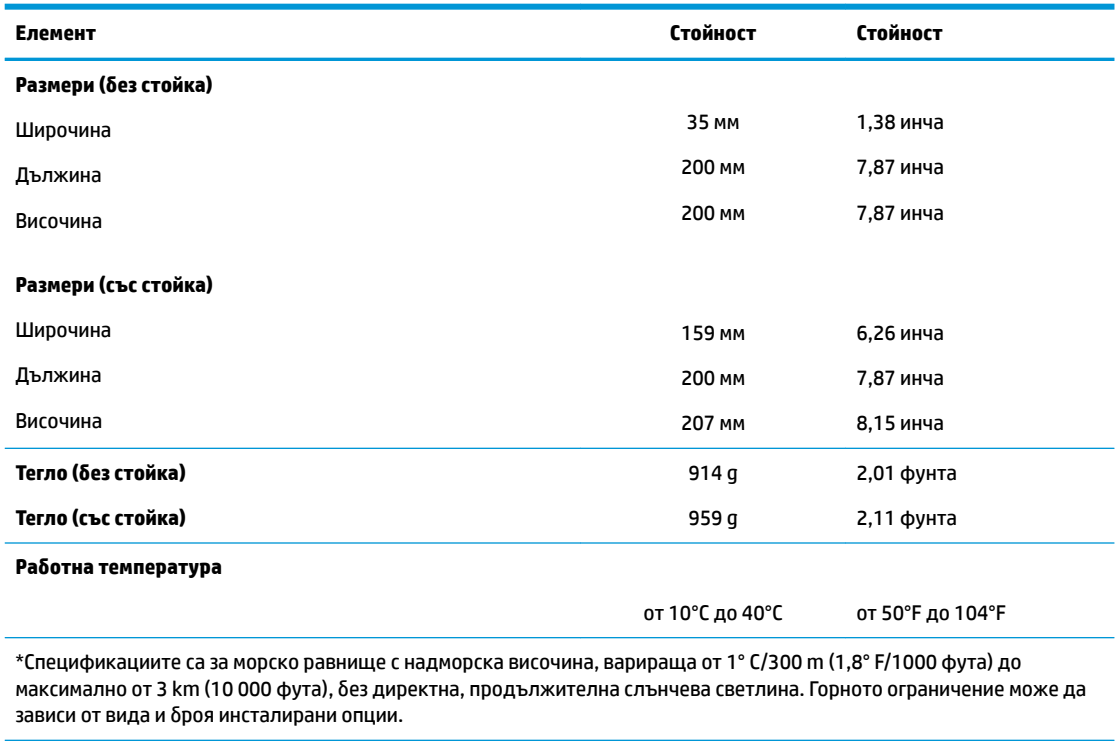

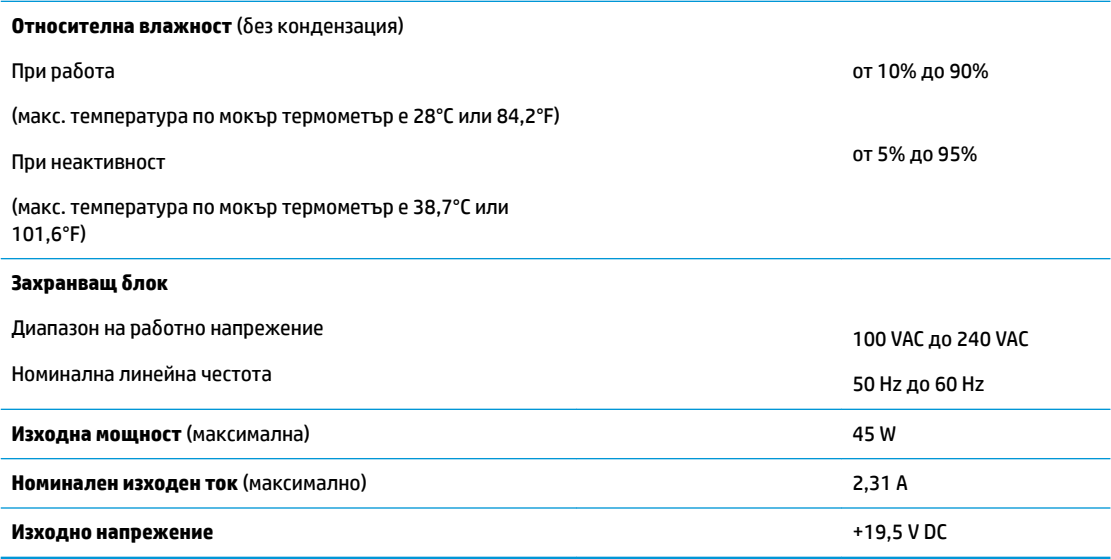

# <span id="page-55-0"></span>**а Електростатично разреждане**

Разреждане на статично електричество от пръст или друг проводник може да повреди системните платки или други устройства, чувствителни на статично електричество. Този тип повреда може да съкрати живота на устройството.

## **Предотвратяване на повреда от статично електричество**

За да предотвратите повреда от статично електричество, съблюдавайте следните предпазни мерки:

- Избягвайте допира с ръка, като транспортирате и съхранявате продуктите в антистатични опаковки.
- Съхранявайте частите, чувствителни към статично електричество, в съответните им опаковки до пристигането им при електростатично обезопасените работни станции.
- Поставяйте частите върху заземена повърхност, преди да ги изваждате от опаковките им.
- Избягвайте да докосвате щифтовете, изводите или електрическата платка.
- Винаги се заземявайте, преди да докосвате компонент или монтаж.

### **Начини за заземяване**

Има няколко начина за заземяване. Използвайте един или няколко от следните начини, когато боравите или монтирате електростатично чувствителни части:

- Използвайте лента за китката, свързана със заземяващ проводник към корпуса на тънкия клиент. Лентите за китка са гъвкави ленти със съпротивление 1 мегаом +/- 10% в заземяващите проводници. За да има доδро заземяване, носете гривната плътно до кожата на ръката си.
- При вертикални работни станции ползвайте ленти за пети, за пръстите на краката или за обувки. Когато стоите на подове или настилки, които провеждат електричество, носете ленти и на двата крака.
- При обслужване на място ползвайте инструменти, които провеждат електричество.
- Използвайте портативен комплект за работа на място със сгъваща се работна постелка, която разсейва статичното електричество.

Ако не разполагате с нито едно от посоченото оборудване за правилно заземяване, свържете се с упълномощен от HP дилър, продавач или доставчик на услуги.

**ЗАБЕЛЕЖКА:** За повече информация за статичното електричество се свържете с упълномощен от HP дилър, търговец или доставчик на услуги.

# <span id="page-56-0"></span>**δ Информация за транспортиране**

## **Подготовка за транспортиране**

Следвайте тези предложения, когато подготвяте тънкия клиент за транспортиране:

- **1.** Изключете тънкия клиент и външните устройства.
- **2.** Извадете кабела за променливотоковото захранване от електрическия контакт, а след това и от тънкия клиент.
- **3.** Откачете системните компоненти и външните устройства от източниците на захранване и след това от тънкия клиент.
- **4.** Пакетирайте системните компоненти и външните устройства в оригиналните им опаковки или в подоδни опаковки с достатъчно опаковъчен материал за защитата им.
- $\mathbb{Z}$  **забележка:** За неоперативните диапазони за околната среда отидете на [http://www.hp.com/go/](http://www.hp.com/go/quickspecs) [quickspecs](http://www.hp.com/go/quickspecs).

## **Важна информация за сервизен ремонт**

Във всички случаи свалете и съхранете всички външни допълнителни опции преди да върнете тънкия клиент на HP за ремонт или замяна.

В страни, които поддържат поправка чрез изпращане по пощата чрез връщане на същото устройство на клиента, HP полага всички усилия да върне ремонтираното устройство със същата вътрешна памет и флаш модули, които са δили изпратени.

В страни, които не поддържат поправка чрез изпращане по пощата чрез връщане на същото устройство на клиента, всички вътрешни допълнителни опции трябва да бъдат свалени и съхранени, както и външните такива. Тънкия клиент трябва да се върне в **оригиналната конфигурация**, преди да δъде изпратен на HP за ремонт.

# <span id="page-57-0"></span>**в Достъпност**

НР проектира, произвежда и предлага за продажба продукти и услуги, които могат да се използват от всеки, включително хора с увреждания, както самостоятелни, така и със съответни устройства за хора с увреждания.

## **Поддържани технологии за хора с увреждания**

Продуктите на НР поддържат богато разнообразие от технологии за хора с увреждания за операционни системи и могат да се конфигурират за работа с допълнителни технологии за хора с увреждания. Използвайте функцията за търсене на своето устройство, за да намерите повече информация относно функциите за хора с увреждания.

**ЗАБЕЛЕЖКА:** За допълнителна информация за конкретен продукт на технология за хора с увреждания се свържете с отдела за поддръжка на клиенти за този продукт.

## **Връзка с отдела за поддръжка**

Ние постоянно усъвършенстваме достъпността на нашите продукти и услуги и приветстваме отзиви от потреδителите. Ако имате проδлем с даден продукт или искате да ни съоδщите за функции за достъпност, които са ви помогнали, моля, свържете се с нас на тел.: (888) 259-5707, от понеделник до петък, от 6 ч. до 21 ч. планинско време. Ако сте глухи или имате проδлеми със слуха и използвате TRS/VRS/WebCapTel, свържете се с нас, ако имате нужда от техническа поддръжка или имате въпроси за достъпността като позвъните на (877) 656-7058, от понеделник до петък, от 6 ч. до 21 ч. планинско време.

# <span id="page-58-0"></span>**ͤзδучен указател**

### **А**

актуализиране на BIOS [35](#page-40-0)

#### **Б**

батерия, подмяна [20](#page-25-0)

### **В**

вертикална стойка [4](#page-9-0) внимание HP Quick Release [9](#page-14-0) вентилация [13](#page-18-0) демонтиране на батерията [20](#page-25-0) електрически удар [3](#page-8-0), [14](#page-19-0), [15](#page-20-0), [22](#page-27-0) монтиране на стойката [4](#page-9-0) обезопасяване на захранващ кабел [6](#page-11-0) ориентация на тънък клиент [12](#page-17-0) поставяне на модул с памет [22](#page-27-0) разположение на тънък клиент [13](#page-18-0) статично електричество [3](#page-8-0), [14](#page-19-0) вътрешни компоненти [18](#page-23-0)

### **Г**

грешка кодове [38](#page-43-0)

### **Д**

Декларация за енергозависимост [47](#page-52-0) демонтиране M.2 модул с памет [51](#page-56-0) USB флаш памет [51](#page-56-0) батерия [20](#page-25-0) панел за достъп [15](#page-20-0) диагностика и отстраняване на неизправности [36](#page-41-0) диагностични тестове при включване [38](#page-43-0) достъпност [52](#page-57-0)

### **Е**

електростатично разреждане [50](#page-55-0)

### **З**

забранява/разрешава събуждане от локална мрежа (WOL) [36](#page-41-0) защитен кабел, поставяне [6](#page-11-0) звукови кодове [38](#page-43-0)

#### **И**

Изисквания за захранващия кабел за Япония [46](#page-51-0) изисквания към комплект захранващи кабели [46](#page-51-0) конкретни изисквания за държава [46](#page-51-0) изисквания към комплект захранващи кабели за държава [46](#page-51-0) използване на HP ThinUpdate за възстановяване на изображение [43](#page-48-0)

### **К**

кодове на звуковите сигнали [38](#page-43-0) компоненти [2](#page-7-0) вътрешни [18](#page-23-0) конфигуриране на PXE сървър [43](#page-48-0)

### **М**

Меню Advanced (Разширени) [30](#page-35-0) Меню File (Файл) [26](#page-31-0) Меню Power (Захранване) [30](#page-35-0) Меню Security (Защита) [28](#page-33-0) Меню Storage (Съхранение) [27](#page-32-0) местоположение на серийния номер [2](#page-7-0) мигащи светодиоди [38](#page-43-0) модул с памет, подмяна [19](#page-24-0) монтиране HP Quick Release [7](#page-12-0) защитен кабел [6](#page-11-0) тънък клиент на HP Quick Release [7](#page-12-0)

### **Н**

надграждане на системна памет [22](#page-27-0)

Настройки на BIOS [24](#page-29-0) начини за заземяване [50](#page-55-0) неподдържано разположение в чекмедже [13](#page-18-0) под монитор [13](#page-18-0) номинален изходен ток [49](#page-54-0) нулиране на пароли [37](#page-42-0)

### **О**

опции [1,](#page-6-0) [6](#page-11-0) опции за монтаж на задната част на стойка за монитор [10](#page-15-0) на стена [10](#page-15-0) под δюро [10](#page-15-0) ориентация, хоризонтална [12](#page-17-0) основна информация за отстраняване на неизправности [41](#page-46-0) отдел за поддръжка, свързване [52](#page-57-0) отстраняване на неизправности [24,](#page-29-0) [41](#page-46-0) отстраняване на неизправности δез диск [42](#page-47-0)

### **П**

памет, надграждане [22](#page-27-0) панел за достъп демонтиране [15](#page-20-0) поставяне [17](#page-22-0) пароли [37](#page-42-0) подготовка за транспортиране [51](#page-56-0) поддържана ориентация хоризонтална [12](#page-17-0) поддържани опции за монтаж [10](#page-15-0) поддържани технологии за хора с увреждания [52](#page-57-0) поддържано разположение под стойка на монитор [12](#page-17-0) подмяна M.2 модул с памет [19](#page-24-0) батерия [20](#page-25-0) модул с памет [19](#page-24-0)

Помощна програма за настройка на компютъра Computer Setup (F10) [24](#page-29-0) последователност на включване [37](#page-42-0) поставяне панел за достъп [17](#page-22-0) предотвратяване на повреда от статично електричество [50](#page-55-0) предупреждения NIC гнезда [3,](#page-8-0) [14](#page-19-0) електрически удар [3](#page-8-0), [14](#page-19-0), [15](#page-20-0), [20](#page-25-0) заземяващ щепсел [3,](#page-8-0) [14](#page-19-0) изгаряне [3,](#page-8-0) [14,](#page-19-0) [19](#page-24-0), [21](#page-26-0), [22](#page-27-0) промяна на BIOS настройки [31](#page-36-0)

### **Р**

размери [49](#page-54-0) редовна поддръжка [14](#page-19-0) рециклиране [21](#page-26-0)

### **С**

Светодиоди [36](#page-41-0) мигащ индикатор за захранване [38](#page-43-0) свързване на кабел за променливотоково захранване [6](#page-11-0) сервизен ремонт [51](#page-56-0) спецификации влажност [49](#page-54-0) захранващ δлок [49](#page-54-0) изходна мощност [49](#page-54-0) номинален изходен ток [49](#page-54-0) относителна влажност [49](#page-54-0) размери [49](#page-54-0) температура [49](#page-54-0) тънък клиент [49](#page-54-0) хардуер [49](#page-54-0) спецификации за влажност [49](#page-54-0) спецификации за изходна мощност [49](#page-54-0) спецификации за относителна влажност [49](#page-54-0) спецификации за температура [49](#page-54-0) спецификации на захранващ δлок [49](#page-54-0) стойка, монтиране [4](#page-9-0) Събуждане по LAN (WOL) [36](#page-41-0)

#### **У**

уеδ сайтове HP [1](#page-6-0) указания за инсталиране [3,](#page-8-0) [14](#page-19-0)

#### **Х**

Хардуерна диагностика на компютъра на HP (UEFI) използване [44](#page-49-0) хардуерни спецификации [49](#page-54-0)

#### **B** BIOS

актуализиране [35](#page-40-0)

### **C**

Computer Setup – меню Advanced (Разширени) [30](#page-35-0) Computer Setup – меню File (Файл) [26](#page-31-0) Computer Setup – меню Power (Захранване) [30](#page-35-0) Computer Setup – меню Security (Защита) [28](#page-33-0) Computer Setup – меню Storage (Съхранение) [27](#page-32-0)

#### **H**

HP BIOS Configuration Utility (HPBCU) [31](#page-36-0) HP Quick Release [7](#page-12-0) HP ThinUpdate [43](#page-48-0)

#### **M**

M.2 модул с памет, демонтаж [51](#page-56-0) M.2 модул с памет, подмяна [19](#page-24-0)

### **P**

PXE сървър [43](#page-48-0)

#### **Q**

Quick Release [7](#page-12-0)

#### **U**

USB флаш устройство, демонтаж [51](#page-56-0)